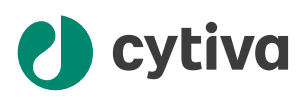

# Ettan™ IPGphor™ 3 Operating Instructions

Original instructions

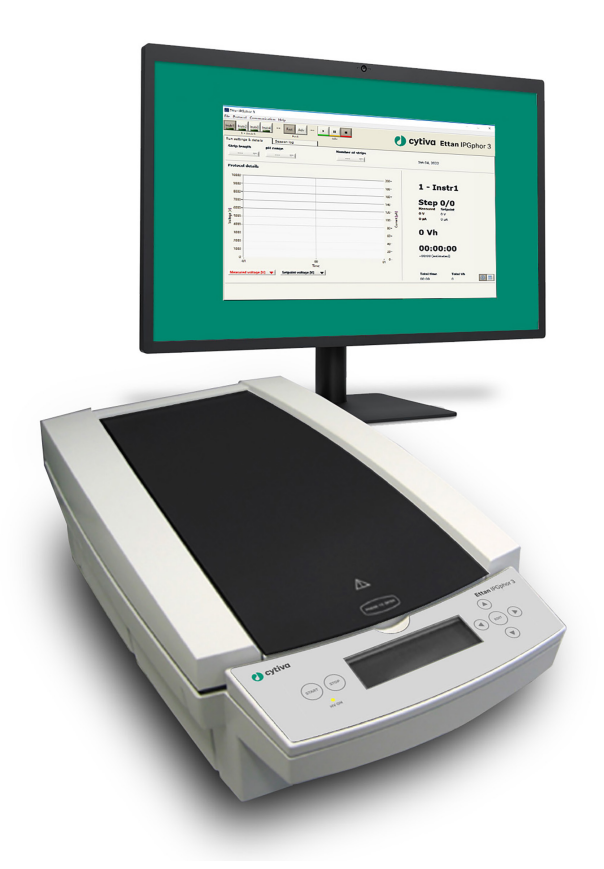

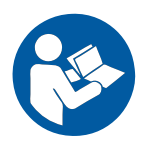

# **Table of Contents**

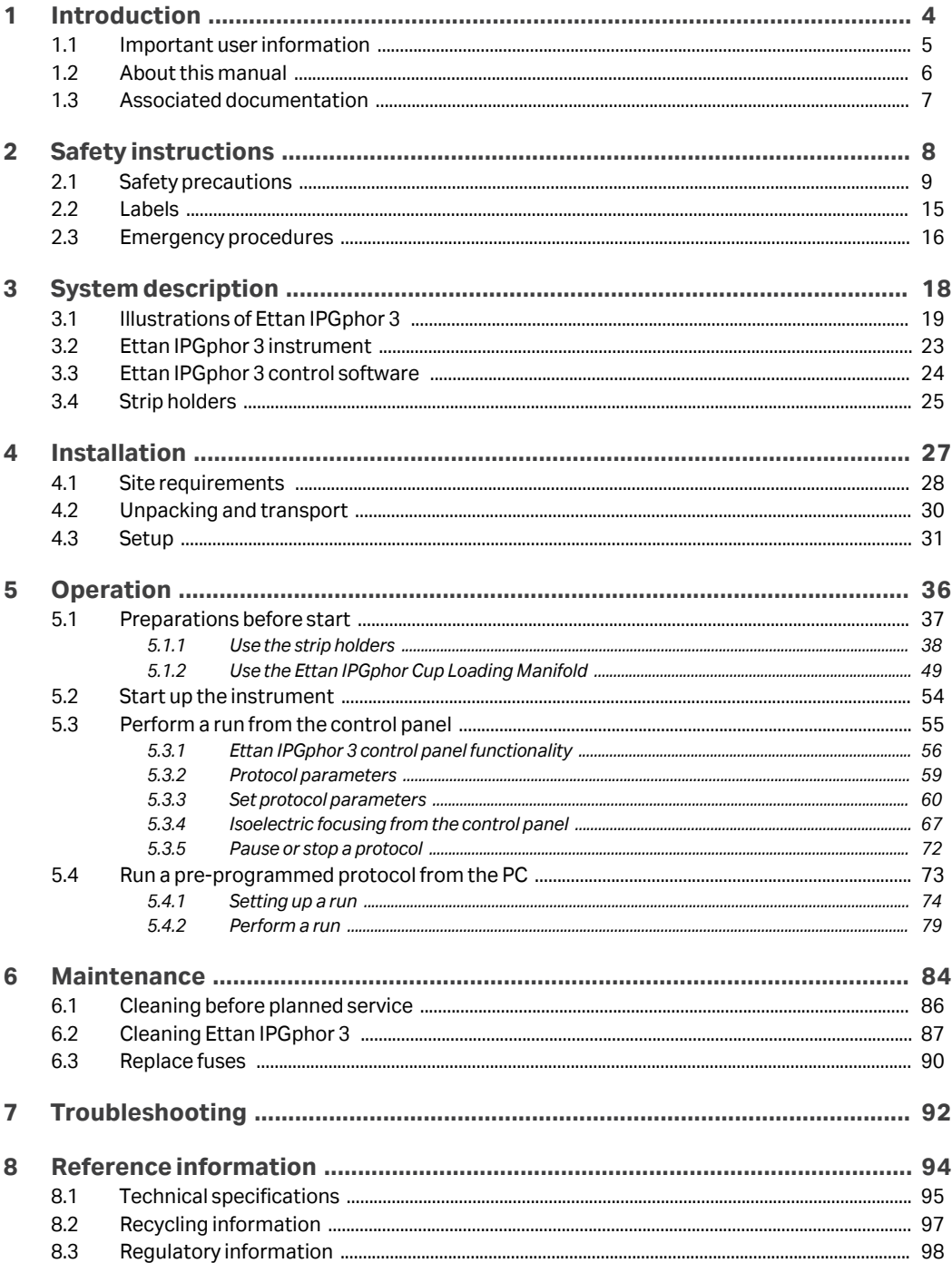

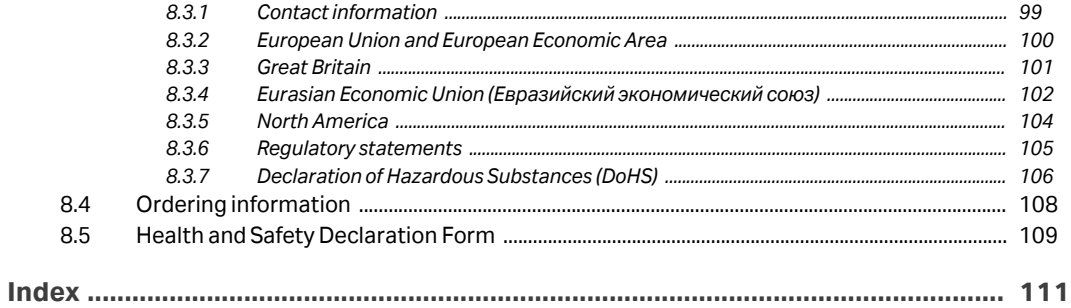

# <span id="page-3-0"></span>1 Introduction

# **About this chapter**

This chapter contains information about these Operating Instructions, important user information, and lists of associated documentation.

# **In this chapter**

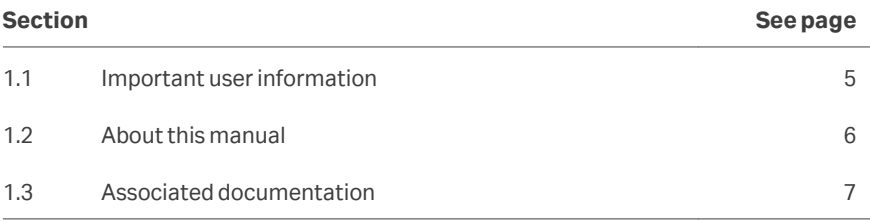

# <span id="page-4-0"></span>1.1 Important user information

#### **Introduction**

This section contains important user information about the product and this manual.

# **Read this before operating the product**

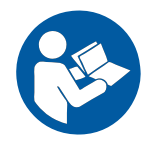

**All users must read the entire** *Operating Instructions* **before installing, operating, or maintaining the product.**

Always keep the *Operating Instructions* at hand when operating the product.

Do not install, operate, or perform maintenance on the product in any other way than described in the user documentation. If you do, you may be exposed or expose others to hazards that can lead to personal injury and you may cause damage to the equipment.

#### **Intended use**

Ettan™ IPGphor™ 3 Isoelectric Focusing System performs the first-dimension isoelectric focusing (IEF) step in 2-dimensional (2-D) electrophoresis. The system comprises Cytiva's Ettan IPGphor 3, combined with separate strip holders or a manifold. Two types of manifolds are available; the ceramic manifold and the light manifold. The IEF separation protocols are programmed, run and controlled from the Ettan IPGphor 3 control panel or from a PC running the Ettan IPGphor 3 control software.

Ettan IPGphor 3 is intended to be used as a laboratory unit for research purposes and must only be used by properly trained personnel.

Ettan IPGphor 3 shall not be used in any clinical procedures, or for diagnostic purposes.

For larger sample volumes the *Ettan IPGphor 3* Cup Loading Manifold facilitates paper bridge loading and in gel rehydration loading, for more information see *Ettan IPGphor Cup Loading Manifold User Manual*.

# <span id="page-5-0"></span>1.2 About this manual

#### **Introduction**

This section contains information about the purpose and scope of this manual, notes and tips, and typographical conventions.

#### **Purpose of this manual**

This manual provides information needed to install, operate and maintain the product in a safe way.

#### **Scope of this manual**

The document provides you with the instructions needed to use the Ettan IPGphor 3 Isoelectric Focusing System together with Ettan IPGphor 3.

#### **Notes and tips**

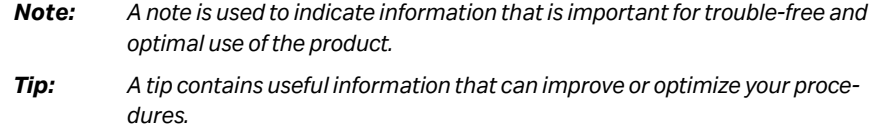

#### **Typographical conventions**

Software items are identified in the text by *bold italic* text.

Hardware items are identified in the text by **bold** text.

Text that the user must either type exactly as shown in the manual, or that the software displays as a response (not a regular part of the graphic user interface), is shown by a monospaced typeface (for example, Recipe Information).

*Tip: The text can include clickable hyperlinks to reference information.*

# <span id="page-6-0"></span>1.3 Associated documentation

## **Introduction**

This section describes associated documentation and how to find related literature that can be downloaded or ordered from Cytiva.

- **•** *Ettan IPGphor Cup Loading Manifold User Manual* contains instructions for firstdimension isoelectric focusing of proteins on IPG strips.
- **•** *2-D Electrophoresis, principles and methods guide*
- **•** *Instructions attached to each package of Immobiline™ DryStrip.*

# <span id="page-7-0"></span>2 Safety instructions

### **About this chapter**

This chapter describes safety precautions, labels and symbols that are attached to the instrument. In addition, the chapter describes emergency and recovery procedures.

# **In this chapter**

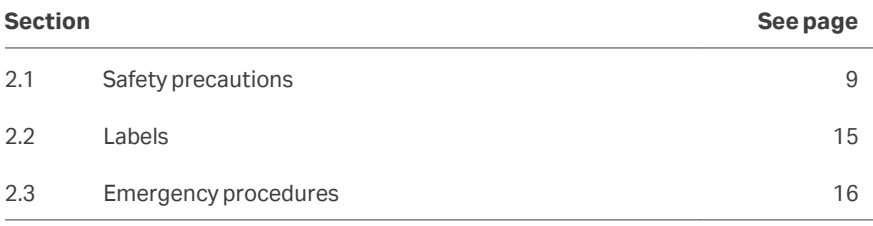

## **Important**

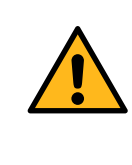

#### **WARNING**

**All users must read and understand the entire contents of this general safety chapter, and the specific safety precautions information in each subsequent chapter of this manual to become aware of the hazards involved.**

# <span id="page-8-0"></span>2.1 Safety precautions

### **Introduction**

Before operating the instrument, you must be aware of the hazards described in the user documentation. Follow the instructions provided to avoid personal injury or damage to the equipment.

The safety precautions in this section are grouped into the following categories:

- **•** *[General precautions, on page 10](#page-9-0)*
- **•** *[Personal protection, on page 10](#page-9-0)*
- **•** *[Using flammable liquids, on page 11](#page-10-0)*
- **•** *[Maintenance, on page 14](#page-13-0)*
- **•** *[System operation, on page 12](#page-11-0)*
- **•** *[Maintenance, on page 14](#page-13-0)*

## **Definitions**

This user documentation contains safety notices (WARNING, CAUTION, and NOTICE) concerning the safe use of the product. See definitions below.

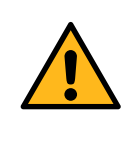

#### **WARNING**

**WARNING** indicates a hazardous situation which, if not avoided, could result in death or serious injury. It is important not to proceed until all stated conditions are met and clearly understood.

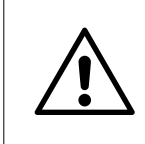

#### **CAUTION**

**CAUTION** indicates a hazardous situation which, if not avoided, could result in minor or moderate injury. It is important not to proceed until all stated conditions are met and clearly understood.

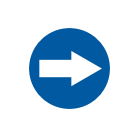

#### **NOTICE**

**NOTICE** indicates instructions that must be followed to avoid damage to the product or other equipment.

## <span id="page-9-0"></span>**General precautions**

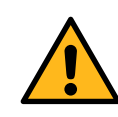

#### **WARNING**

**Risk assessment**. Perform a risk assessment for the process or process environment. Evaluate the effects the use of the product and the operational processes may have on the classification of the hazardous area. The process can cause the hazardous area to increase or the zone classification to change. Implement the risk reduction measures needed, including use of personal protective equipment.

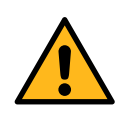

#### **WARNING**

The customer must make sure that all installation, maintenance, operation and inspection is carried out by qualified personnel who are adequately trained, understand and adhere to local regulations and the operating instructions, and have a thorough knowledge of the product and the entire process.

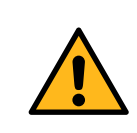

#### **WARNING**

Do not operate the product in any other way than as described in the user documentation.

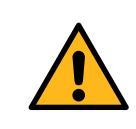

#### **WARNING**

Only properly trained personnel are allowed to operate and maintain the product.

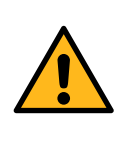

#### **WARNING**

**Use only approved parts**. Only spare parts and accessories that are approved or supplied by Cytiva may be used for maintaining or servicing the product.

#### **Personal protection**

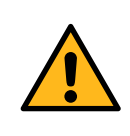

#### **WARNING**

Always use appropriate Personal Protective Equipment (PPE) during operation and maintenance of this product.

<span id="page-10-0"></span>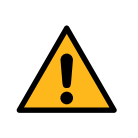

#### **WARNING**

**Hazardous substances and biological agents**. When using hazardous chemical or biological agents, take all suitable protective measures, such as wearing protective clothing, glasses and gloves resistant to the substances used. Follow local and national regulations for safe operation and maintenance of this product.

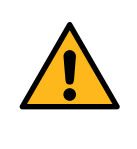

#### **WARNING**

**Spread of biological agents**. The operator must take all necessary actions to avoid spreading hazardous biological agents. The facility must comply with the national code of practice for biosafety.

# **Using flammable liquids**

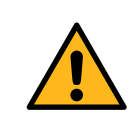

#### **WARNING**

**Fire Hazard**. Before starting the system, make sure that there is no leakage.

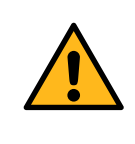

#### **WARNING**

**Ventilation system.** A fume hood or similar ventilation system must be used when working with flammable or noxious substances.

#### **Installation**

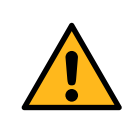

#### **WARNING**

**Supply voltage.** Before connecting the power cord, make sure that the supply voltage at the wall outlet corresponds to the requirements for the instrument.

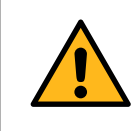

#### **WARNING**

**Protective ground.** The instrument must be connected to a grounded power outlet.

<span id="page-11-0"></span>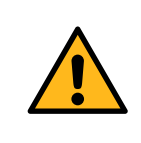

#### **WARNING**

**Power cord**. Only use power cords with plugs delivered or approved by Cytiva.

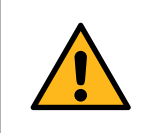

#### **WARNING**

**Access to power switch and power cord.** The power switch must always be easy to access. The power cord must always be easy to disconnect.

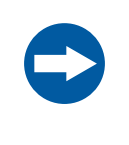

#### **NOTICE**

Any computer used with the equipment must comply with IEC 60950 or IEC 62368-1 and be installed and used according to the manufacturer's instructions.

#### **System operation**

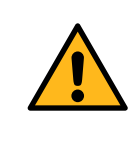

#### **WARNING**

**Hazardous voltage.** Make sure that the high voltage is turned off before opening the safety lid. The *HV ON* indicator on the front panel should not light.

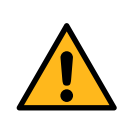

#### **WARNING**

Do not use the product if it is not working properly, or if it has suffered any damage including:

- **•** damage to the power cord or its plug,
- **•** damage caused by dropping the product,
- **•** damage caused by splashing liquid onto the product.

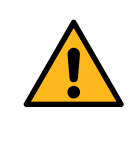

#### **WARNING**

The instrument must never be used if any safety functions are out of order. Contact your Cytiva service operator for more information.

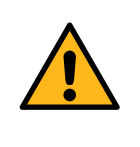

#### **WARNING**

Ettan IPGphor 3 is a high voltage instrument that can cause fatal electrical shock if the safety features are disabled. The safety lid must be securely closed before starting a protocol.

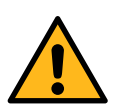

#### **WARNING**

In a situation where there is a risk of injury, turn off the instrument by switching the mains power switch (located on the rear panel) to position *0*. Malfunctions must be rectified before Ettan IPGphor 3 Isoelectric Focusing System is restarted.

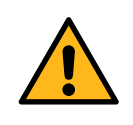

#### **WARNING**

The vents at the front, back, and bottom of Ettan IPGphor 3 must not be obstructed. Air must be free to circulate for the cooling apparatus to function correctly. There should be a minimum of 10 cm unobstructed space behind the rear panel of the instrument.

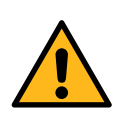

#### **WARNING**

Avoid spilling liquids on the body of the instrument. If large volumes of liquid have penetrated the casing of the instrument and come into contact with the electrical components, switch off the instrument immediately and contact an authorized service technician.

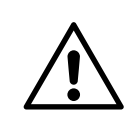

#### **CAUTION**

Always wear protective gloves when working with rehydration solution.

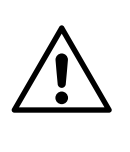

#### **CAUTION**

Always wear gloves when handling IPG strips and the equipment that comes in contact with them. This will help minimize protein contamination which can result in artifactual spots in stained 2-D gel patterns.

<span id="page-13-0"></span>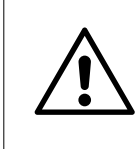

#### **CAUTION**

The safety lid must be properly closed before power is applied.

## **Maintenance**

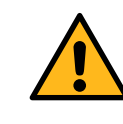

#### **WARNING**

**Disconnect power.** Always disconnect power from the instrument before performing any maintenance task.

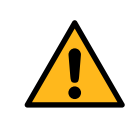

#### **WARNING**

Ettan IPGphor 3 covers must not be opened by the user. It contains electrical circuits which can give a lethal electric shock. Service and planned maintenance should be performed by personnel authorized by Cytiva.

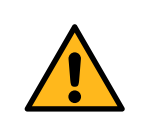

#### **WARNING**

Do not remove the main cover. There are no user serviceable components inside, and you can be exposed to high voltage.

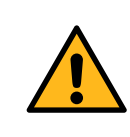

#### **WARNING**

**Disconnect power.** The power must be disconnected before replacing fuses.

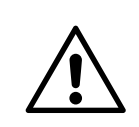

#### **CAUTION**

Do not use any organic solvents during cleaning.

# <span id="page-14-0"></span>2.2 Labels

## **Introduction**

This section describes the system label and the safety labels on Ettan IPGphor 3.

# **System label**

The system label is located on the back of the equipment. The system label identifies the equipment and shows electrical data, regulatory compliance, and warning symbols.

## **System label description**

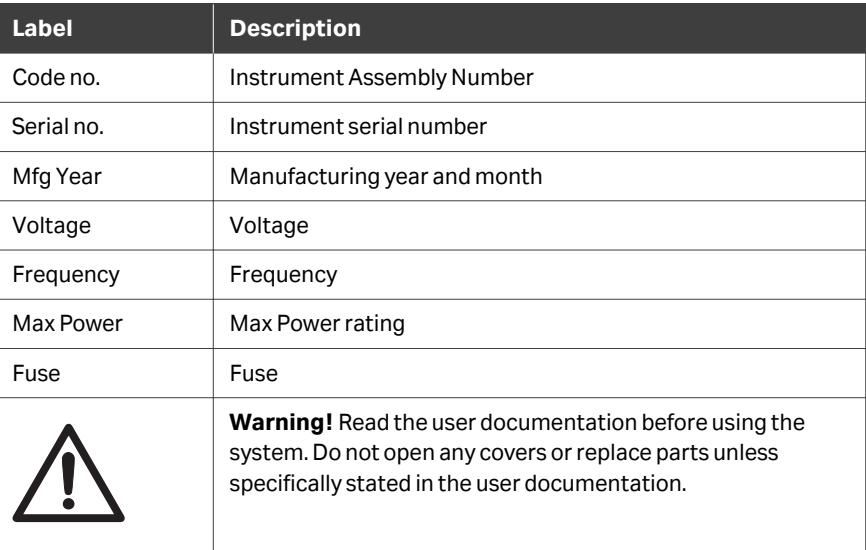

# **Safety label description**

Safety labels (see figure below) are attached to both the light protective cover and the transparent lid of the safety lid. The safety label warns the user of risk for personal injury. Do not proceed until the instructions are clearly understood and all stated conditions are met.

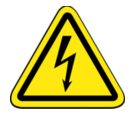

# <span id="page-15-0"></span>2.3 Emergency procedures

## **Introduction**

This section describes how to perform an emergency shutdown of Ettan IPGphor 3 and the result in the event of power failure.

#### **Emergency shutdown**

Switch off power to the instrument by pressing the Power switch to the **0** position (1). If required, disconnect the mains power cord (2). The run is interrupted immediately.

This will ensure that the power is cut immediately even if an uninterruptible power supply (UPS) is used.

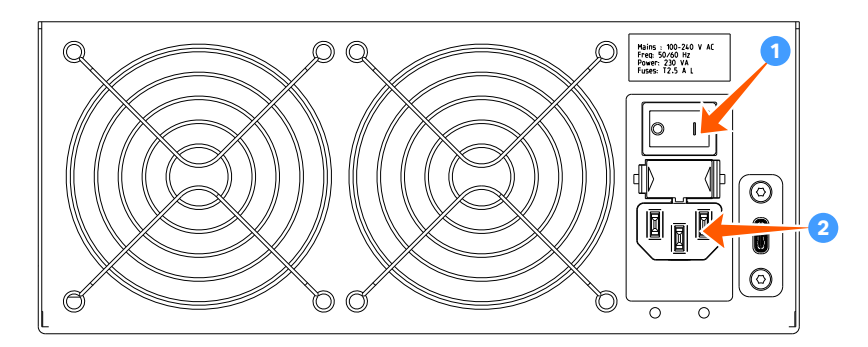

## **Power failure**

In the event of system shutdown due to power failure, emergency stop or process interruption, malfunctions must be rectified before Ettan IPGphor 3 is restarted.

The result of a power failure depends on which unit is affected.

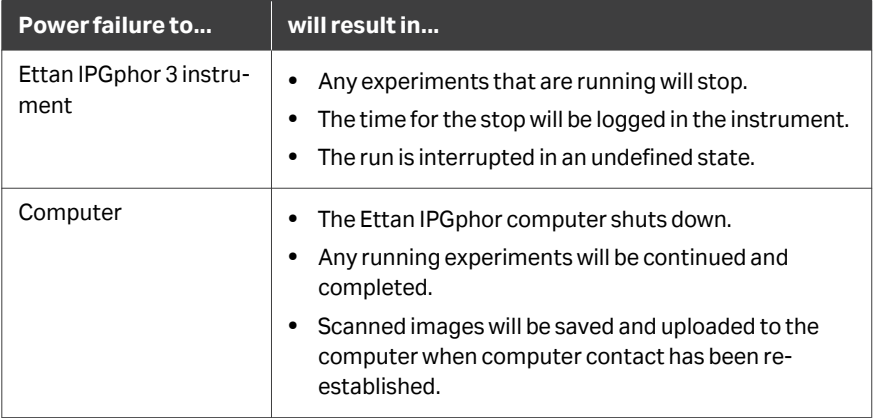

*Note: A UPS can eliminate data loss during and after a power failure, and allow time for a controlled shut-down of Ettan IPGphor 3.*

# **Restart after emergency shutdown/ power failure**

When the power returns to normal no experiments that were running at the time of emergency shutdown will be continued. Proceed as follows:

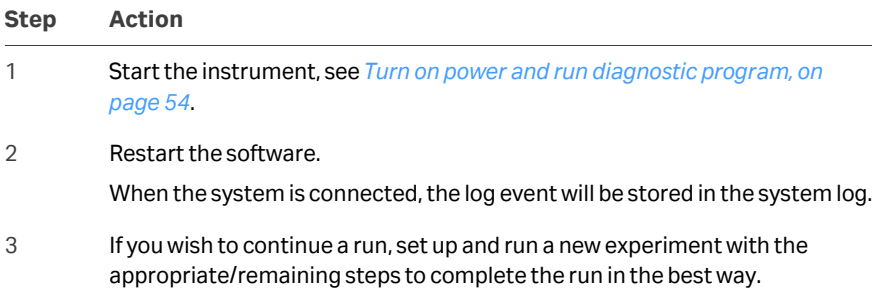

# <span id="page-17-0"></span>3 System description

# **About this chapter**

This section provides a description of Ettan IPGphor 3 Isoelectric Focusing System and an overview of its components.

# **In this chapter**

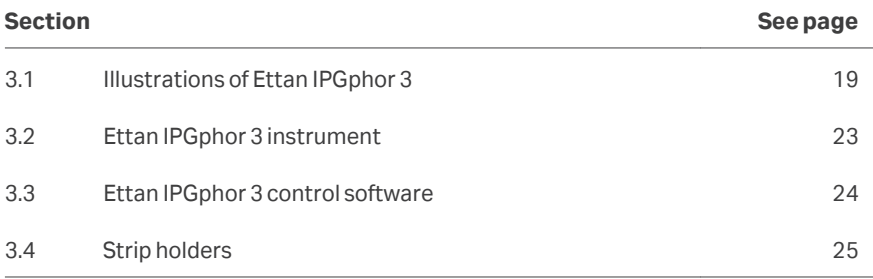

# <span id="page-18-0"></span>3.1 Illustrations of Ettan IPGphor 3

## **Ettan IPGphor 3 Isoelectric Focusing System**

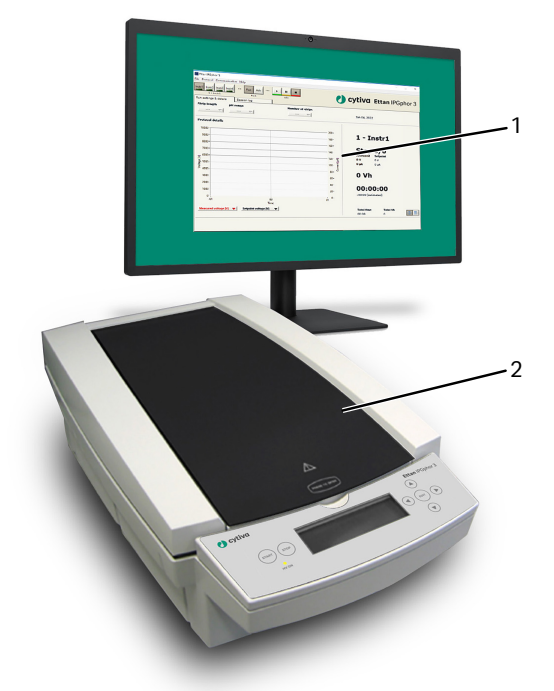

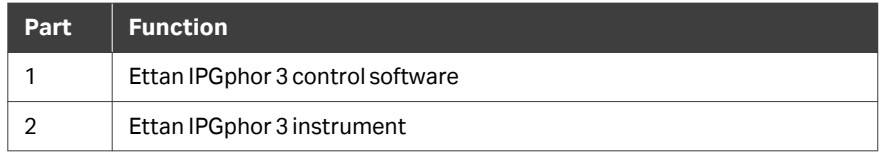

*Note: Ettan IPGphor 3 instrument is used together with separate strip holders or a manifold. Two types of manifolds are available; the ceramic manifold and the light manifold.*

> *Ettan IPGphor 3 Isoelectric Focusing System also includes Immobiline DryStrip gel strips, which contain an immobilized pH gradient (IPG).*

*For more information about the manifolds, see Ettan IPGphor Cup Loading Manifold User Manual.*

# **Ettan IPGphor 3 platform**

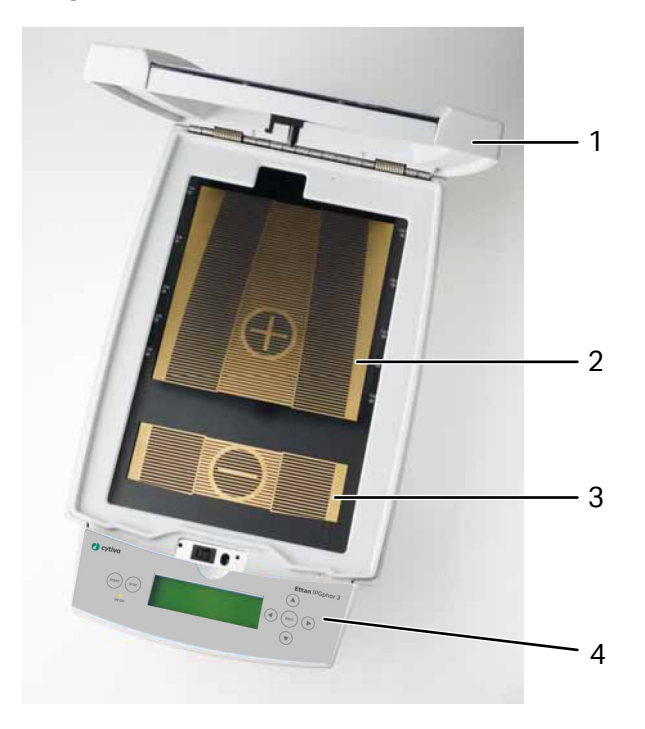

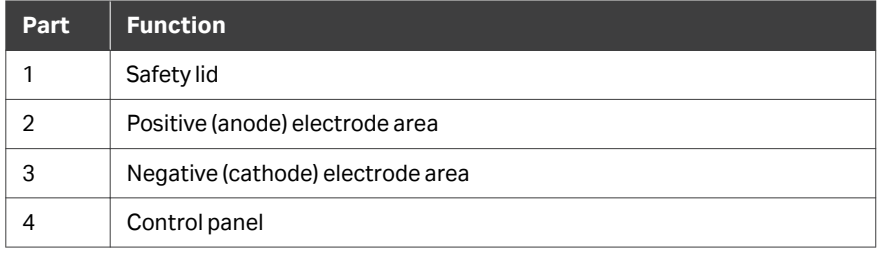

# **Ettan IPGphor 3 control panel**

Ettan IPGphor 3 is controlled by a 7-key membrane keypad. The instrument status is indicated on the LCD screen.

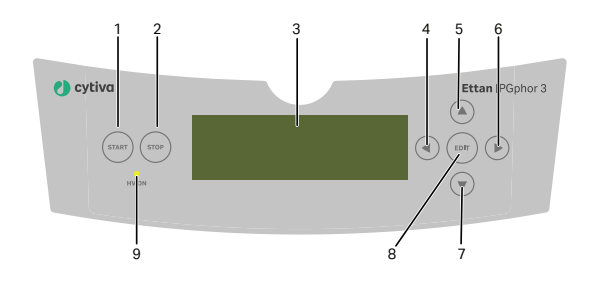

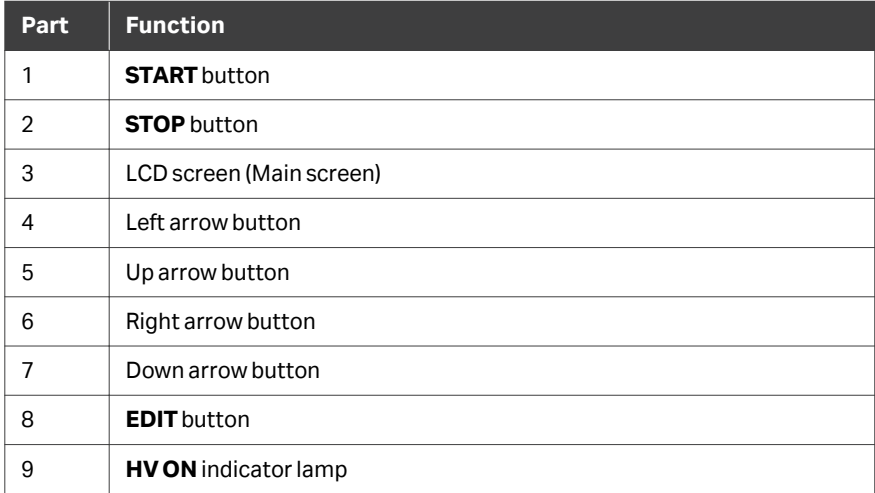

# **Ettan IPGphor 3 rear panel**

Electrical and communication connections are placed on the rear panel of Ettan IPGphor 3.

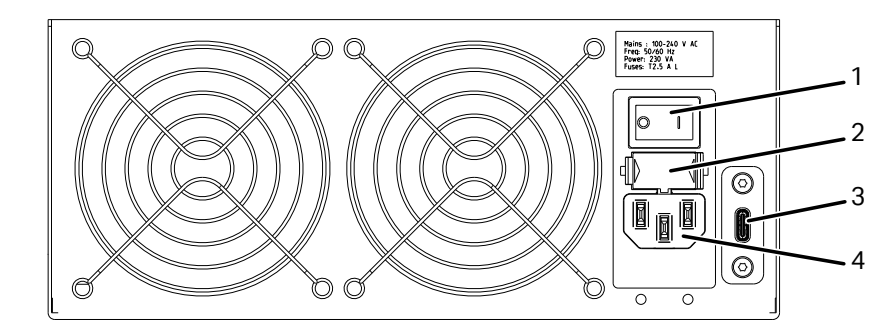

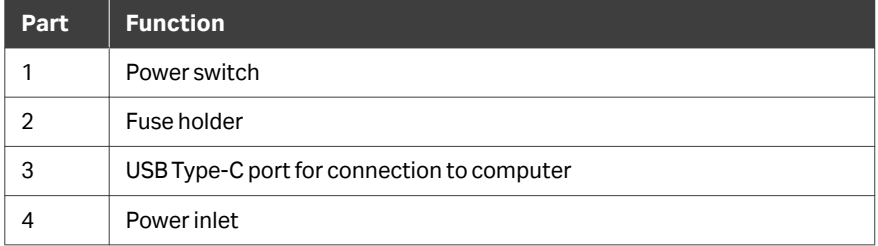

# <span id="page-22-0"></span>3.2 Ettan IPGphor 3 instrument

# **Platform**

The platform accommodates one manifold for the first dimension isoelectric focusing (IEF) run. Up to 12 fixed-length strip holders can be placed on the platform for rehydration and IEF. The embedded electrode areas provide the electrical connection between strip holder or manifold electrodes and an integrated high-voltage DC power supply delivering up to 10 kV. Platform temperature is controlled by Peltier thermoelectric modules.

Both electrode areas are gold-plated copper. Placing a manifold or a strip holder so that it bridges both electrode areas completes the electrical circuit (once the safety lid is in position).

#### **Protective cover**

When analyzing proteins labeled with light sensitive stains like CyDye™, a light protective cover is used. The cover is applied by magnetic force but is easy to partially remove for checking the isoelectric focusing procedure, especially the migration of bromophenol-blue at start.

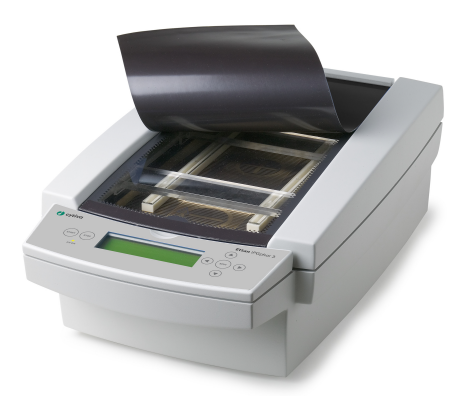

The voltage is cutoff when the safety lid is opened.

# **Lid adapter for strip holders**

When using Ettan IPGphor 3 standard strip holders a lid adapter must be used to apply the correct amount of pressure to the lids of the Ettan IPGphor 3 strip holders.

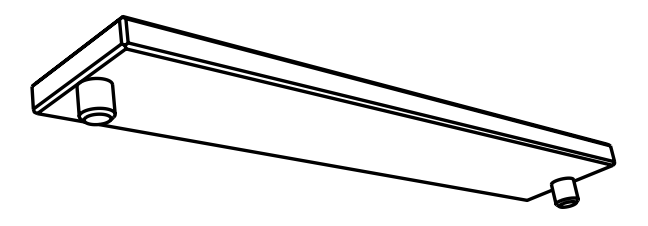

# <span id="page-23-0"></span>3.3 Ettan IPGphor 3 control software

#### **Control software**

Ettan IPGphor 3 control software is used to control the Ettan IPGphor 3 Isoelectric Focusing System. The software provides data presentation, data storage, and protocol handling. The PC is connected to Ettan IPGphor 3 by a USB Type-C cable.

Ettan IPGphor 3 control software controls up to four Ettan IPGphor 3 systems at one time, each running a different set of run parameters.

The software allows programming and recommended protocols are generated by providing instrument configuration, IPG strip length and pH gradient.

The software records the run parameters over time and presents data as graphs and log files. Data is saved or can be exported to Microsoft Excel.

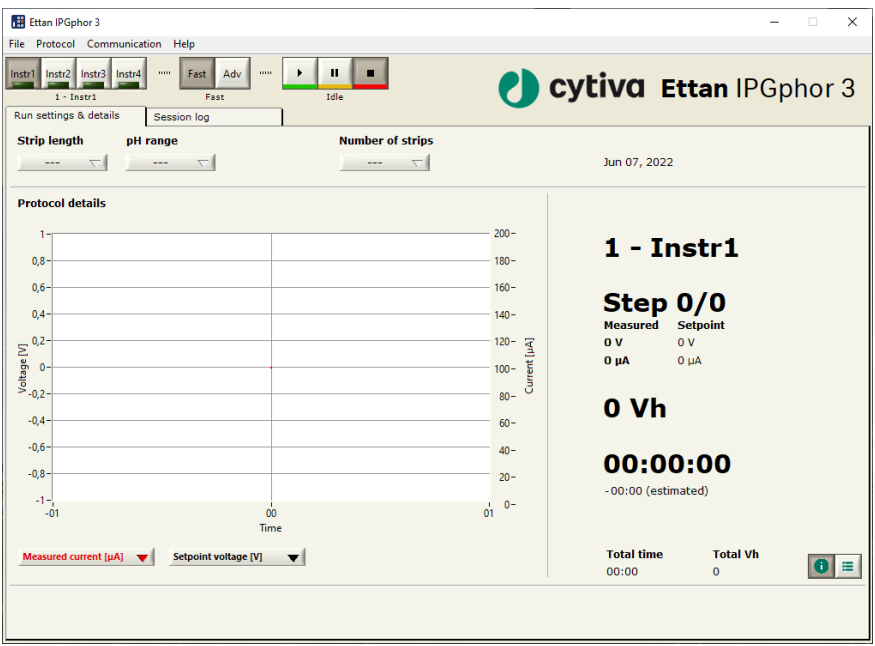

# <span id="page-24-0"></span>3.4 Strip holders

## **Two models of strip manifolds**

IPG strip manifolds are available in two models:

- **•** One produced from a ceramic material providing greater temperature uniformity
- **•** One produced from a light polymeric material for less critical experimentation

Both are designed for analytical analysis using cup application and preparative runs applying sample to the gel during the rehydration step or by paper bridge loading.

#### **Strip holder**

The strip holders are made of aluminum oxide ceramic with electrodes of platinum on titanium. The ceramic is very brittle so the holders are fragile and must be handled with care.

The ceramic is treated with a special coating to minimize protein binding and must be cleaned only with the Ettan IPGphor Cleaning Solution supplied to retain that coating.

Each fixed-length strip holder base holds a single IPG strip throughout rehydration and isoelectric focusing. A matching length holder is available for each size strip. All strips (and holders) used at any one time must be of the same length.

Five strip holder lengths are available, 7, 11, 13, 18, and 24 cm, one for each IPG strip length and a number of pH ranges, several linear and non-linear. Refer to *[Section 8.4](#page-107-0) [Ordering information, on page 108](#page-107-0)*.

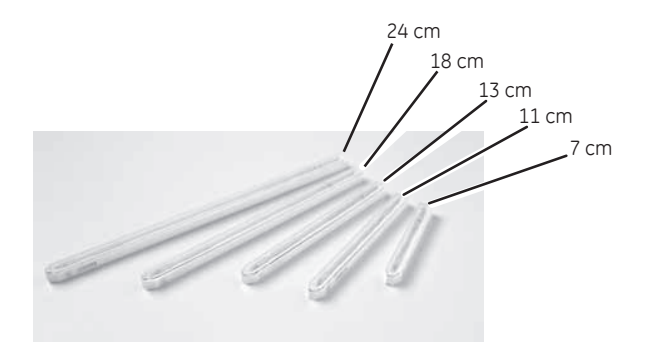

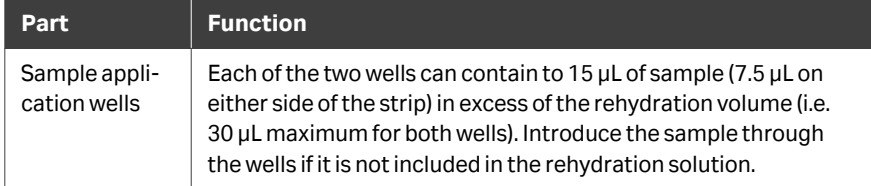

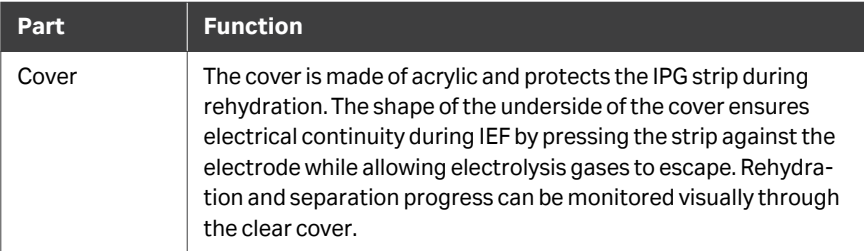

# **Strip holder cover**

The cover is made of acrylic and protects the IPG strip during rehydration. The shape of the underside of the cover ensures electrical continuity during IEF by pressing the strip against the electrode while allowing electrolysis gases to escape.

Rehydration and separation progress can be monitored visually through the transparent cover.

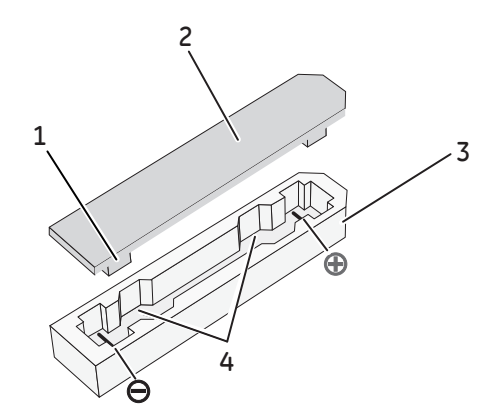

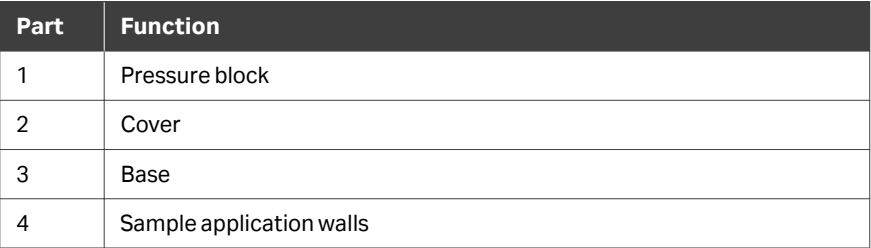

# <span id="page-26-0"></span>4 Installation

# **Introduction**

This chapter provides information about safe installation of Ettan IPGphor 3 Isoelectric Focusing System.

# **In this chapter**

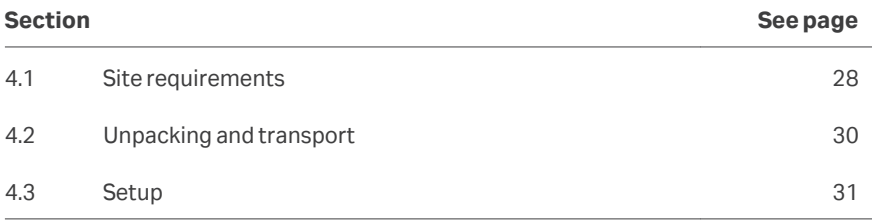

# <span id="page-27-0"></span>4.1 Site requirements

# **Space requirements**

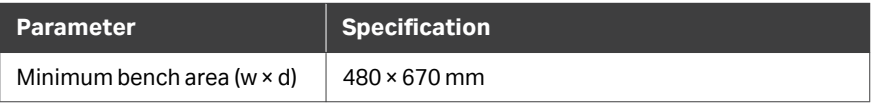

# **Dimensions and weight of Ettan IPGphor 3**

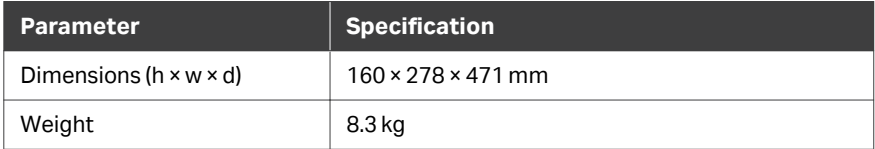

# **Operating environment**

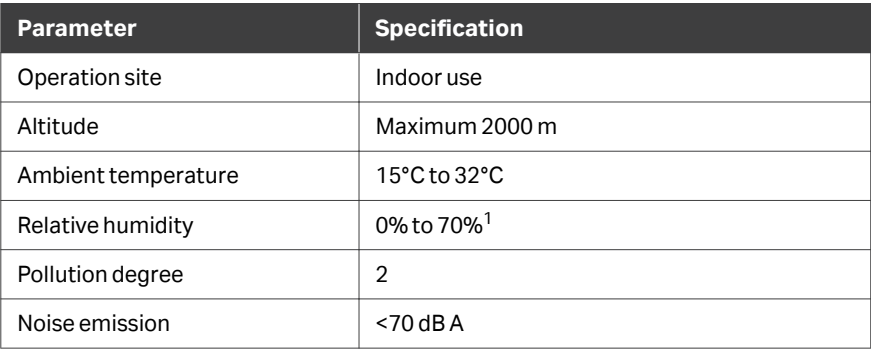

 $1$  High relative humidity may result in condensation forming on the platform surface. Runs conducted at a platform temperature of 20°C and relative humidity less than 70% will generally not cause condensation. Platform temperatures greater than 20°C allow for higher relative humidity without condensation. Environments for which condensation occurs on the platform surface may vary. If condensation occurs, the unit may require conditioned air to reduce temperature and relative humidity.

# **Power requirements**

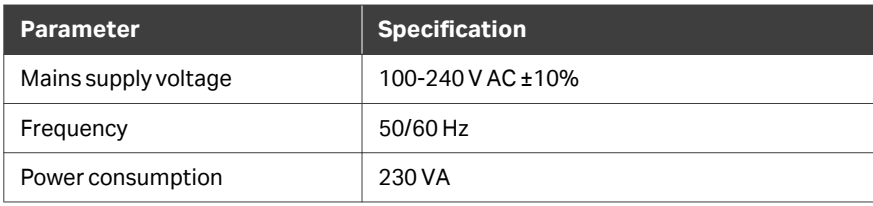

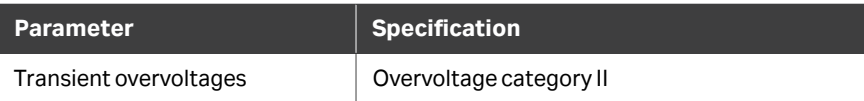

# **Computer requirements**

Ettan IPGphor 3 control software is compatible with computers that have Microsoft Windows 10 operating system and a USB port.

The computer must have Microsoft Excel (Microsoft Excel for Microsoft 365 or later) installed to be able to export and save run data, graphs and log files.

# <span id="page-29-0"></span>4.2 Unpacking and transport

# **Unpacking**

Carefully unpack all items delivered and make sure that all items are present by comparing the contents with the packing list. If any part is missing, please contact your local Cytiva sales office.

Inspect all components. If any part appears damaged, please contact the courier immediately.

Please keep all packing material and use if damaged parts need to be returned for repair or replacement.

- **•** Check the equipment for damage before starting assembly and installation.
- **•** Document any damage and contact your local Cytiva.
- **•** Remove straps and packing material and stand equipment upright before starting installation.

## **Transport**

Before moving the system:

- **•** Disconnect all cables.
- **•** Lift the instrument by the base unit.

# <span id="page-30-0"></span>4.3 Setup

# **Place the instrument**

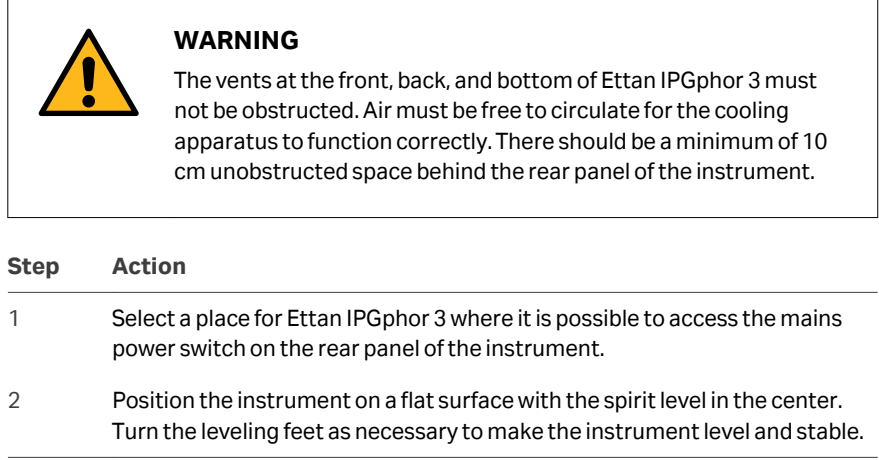

#### **Power connection**

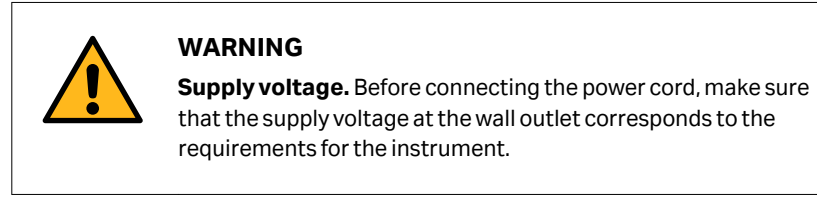

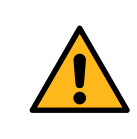

#### **WARNING**

**Power cord**. Only use power cords with plugs delivered or approved by Cytiva.

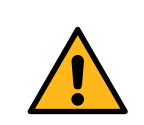

### **WARNING**

**Protective ground.** The instrument must be connected to a grounded power outlet.

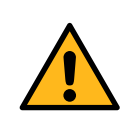

#### **WARNING**

**Access to power switch and power cord.** The power switch must always be easy to access. The power cord must always be easy to disconnect.

Two power cords are supplied: one cord has a North American style (UL817) 3-pronged plug for 115 V AC power outlets, and the other has a Central European style (CEE7/VII) plug for 230 V AC power outlets.

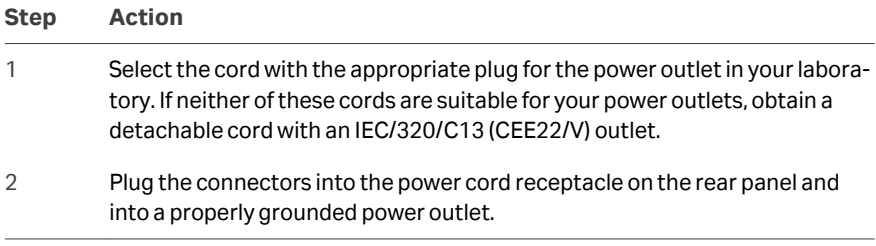

# **Turn on power and run diagnostic program**

Turn on the instrument and run a diagnostic program according to the description in *[Section 5.2 Start up the instrument, on page 54](#page-53-0)*.

#### **Software installation**

Follow the steps below to install the Ettan IPGphor 3 control software.

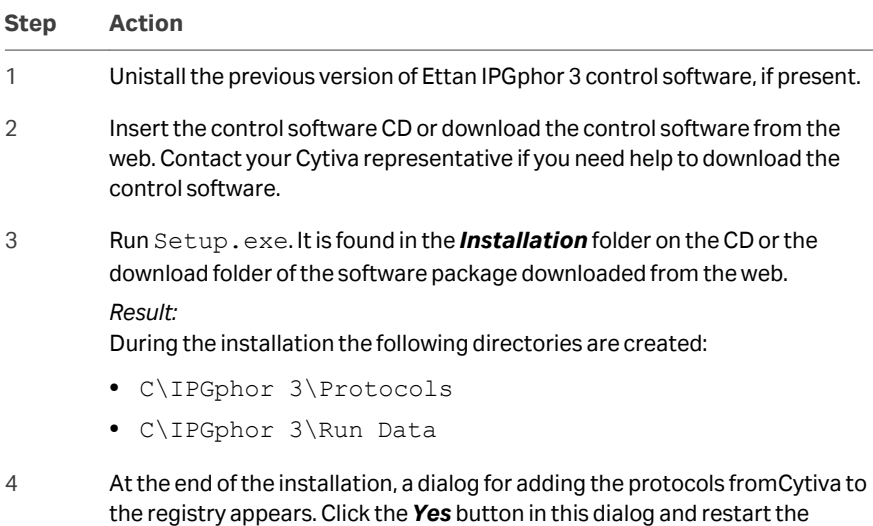

computer.

## **Computer connection**

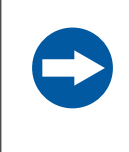

#### **NOTICE**

Any computer used with the equipment must comply with IEC 60950 or IEC 62368-1 and be installed and used according to the manufacturer's instructions.

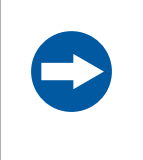

#### **NOTICE**

This equipment is not intended for use in residential environments and may not provide adequate protection to radio reception in such environments.

Ettan IPGphor 3 is connected to a computer with a USB Type-C cable. The USB Type-C port is placed at the rear of Ettan IPGphor 3. Use the USB Type-C to USB cable that comes with Ettan IPGphor 3 to connect the USB Type-C to the appropriate USB port of the computer.

If multiple Ettan IPGphor 3 units are to be controlled by the Control Software, the user must have enough USB ports on the computer or use a USB expansion box.

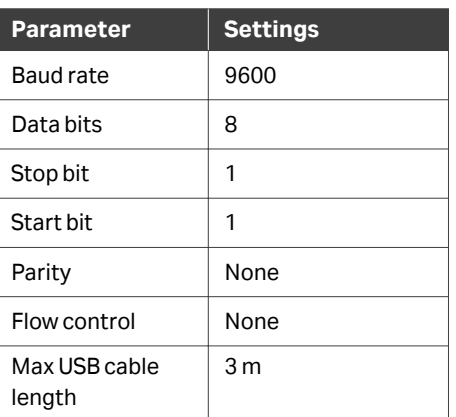

The table below shows the required settings in the device receiving data.

# **Driver installation**

Connect Ettan IPGphor 3 to the PC, using a USB Type-C cable.

When installing the driver, refer to the *Driver Installation Guide*. There is no need to download the driver using the link in the *Driver Installation Guide*, as both the driver and the *Driver Installation Guide* are provided on the CD or software package downloaded from the web.

#### **Set the baud rate**

Follow the instructions below to set the baud rate on the LCD screen.

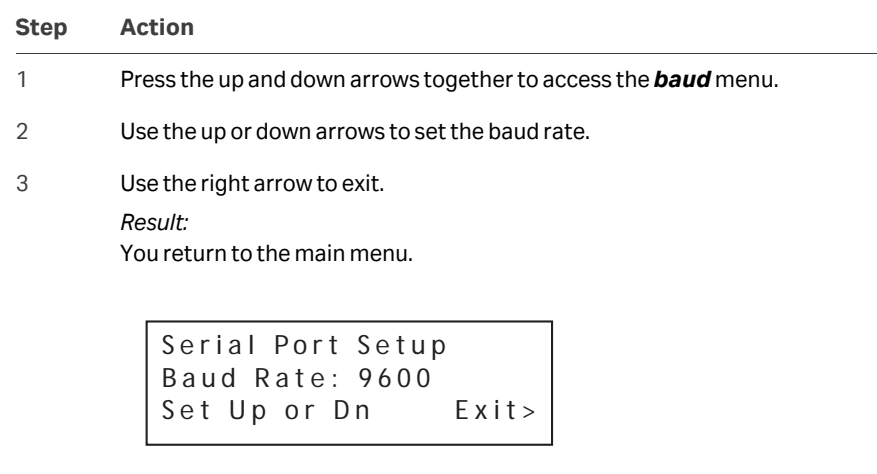

- 
- 4 Confirm that the baud rate on the PC matches with the baud rate on the instrument.

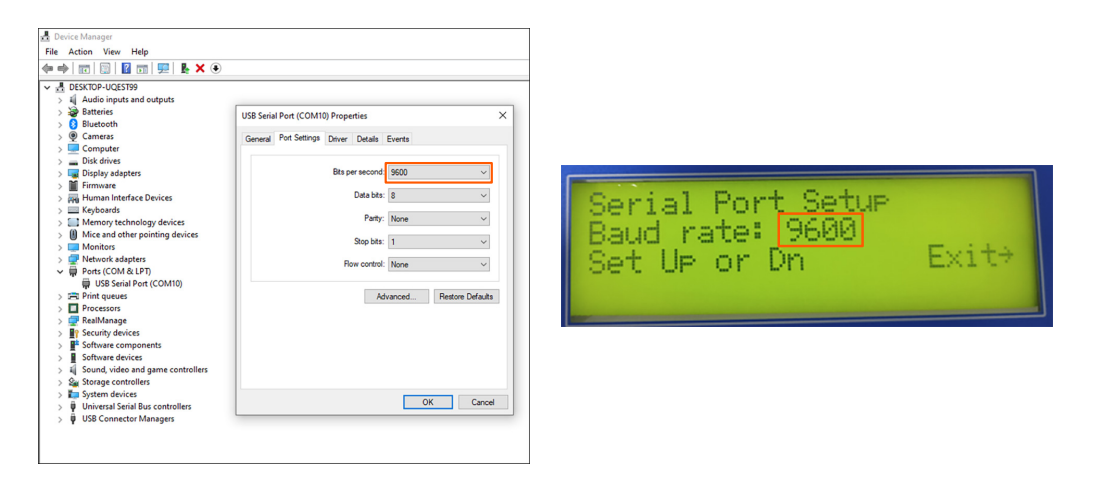

5 Once the driver is installed and the baud rate is matched, the control software can be connected to the instrument and protocols can be run. For further instructions on how to run protocols, see *[Section 5.4 Run a pre](#page-72-0)[programmed protocol from the PC, on page 73](#page-72-0)*.

# **Assembly**

The following parts must be added to Ettan IPGphor 3 instrument before it can be used:

**•** Strip holder or manifold

- **•** Strips
- **•** Buffer and sample liquids

# **Spare parts and accessories**

For correct up to date information on spare parts and accessories visit:

*[cytiva.com](http://cytiva.com/)*

# <span id="page-35-0"></span>5 Operation

## **Introduction**

This chapter provides instructions for the use of Ettan IPGphor 3 Isoelectric Focusing System.

Before starting the instrument, rehydrate the samples according to the method selected, either fixed-length Ettan IPGphor 3 strip holders or use the Ettan IPGphor Cup Loading Manifold.

# **In this chapter**

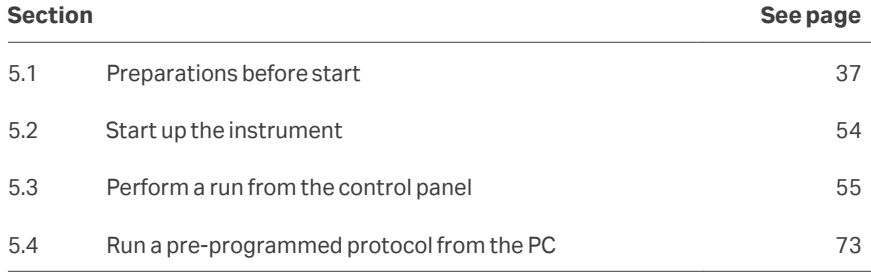
# 5.1 Preparations before start

# **In this section**

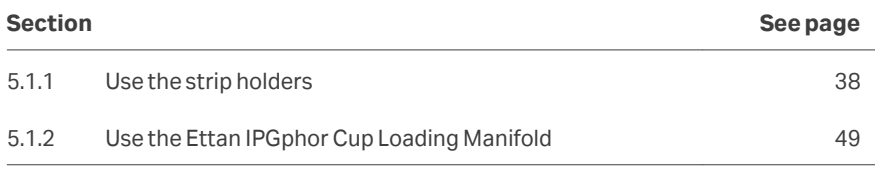

## **Introduction**

This section provides instructions on how to prepare the strip holders or the manifolds before starting the system.

# **Precautions**

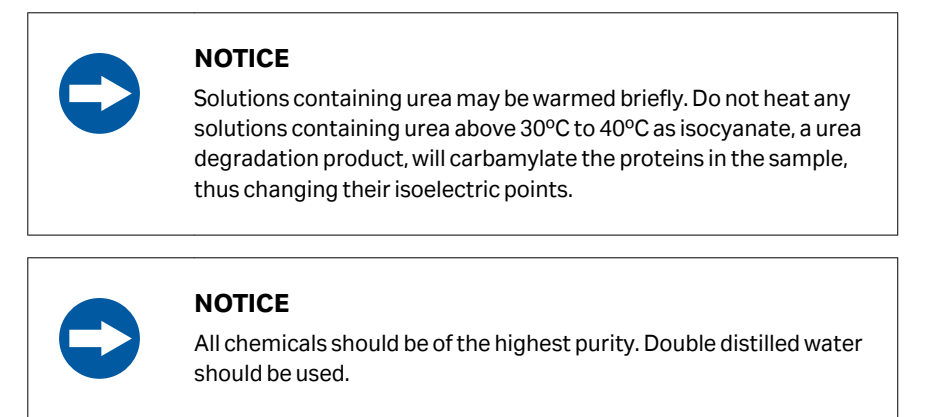

5 Operation 5.1 Preparations before start 5.1.1 Use the strip holders

# <span id="page-37-0"></span>**5.1.1 Use the strip holders**

## **Introduction**

Ettan IPGphor 3 Isoelectric Focusing System fixed-length strip holders allow IPG strips to be rehydrated and samples loaded in one step before proceeding automatically to perform the separation. The IPG strips are 3 mm wide and 0.5 mm thick after rehydration.

# **Precautions**

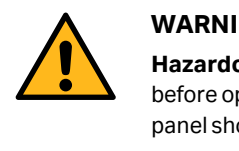

## **WARNING**

**Hazardous voltage.** Make sure that the high voltage is turned off before opening the safety lid. The *HV ON* indicator on the front panel should not light.

# **Prepare the strip holder(s).**

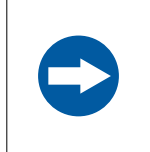

### **NOTICE**

Handle the ceramic holders with care, as they are brittle and fragile.

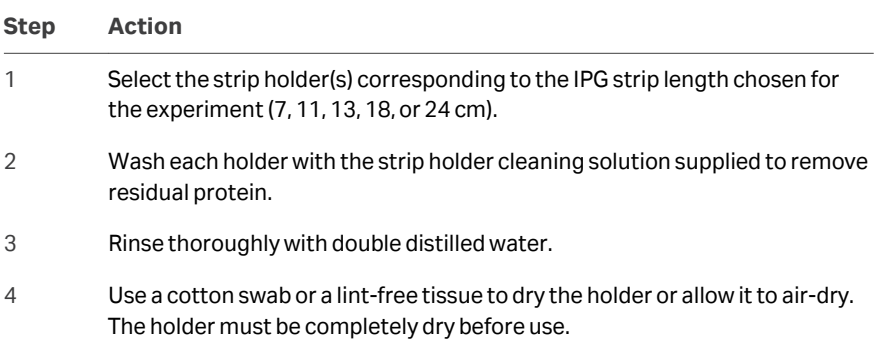

# **Rehydrate the Immobiline DryStrip**

Follow the instructions below to rehydrate the Immobiline Drystrip.

### **Step Action**

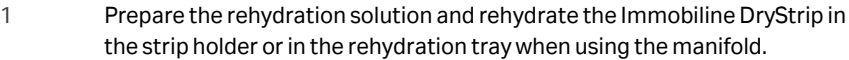

2 Follow the recommended procedures found in the *2-D Electrophoresis, Principles and Methods guide*. The IEF protocols are also available in the IPGphor 3 software.

### **Pipet the rehydration solution**

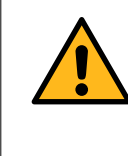

### **WARNING**

Avoid spilling liquids on the body of the instrument. If large volumes of liquid have penetrated the casing of the instrument and come into contact with the electrical components, switch off the instrument immediately and contact an authorized service technician.

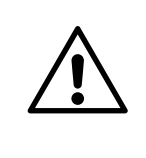

### **CAUTION**

Always wear gloves when handling IPG strips and the equipment that comes in contact with them. This will help minimize protein contamination which can result in artifactual spots in stained 2-D gel patterns.

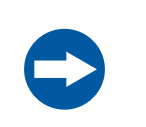

### **NOTICE**

Use the appropriate rehydration volume for the IPG strip length.

Follow the instructions below to pipet the appropriate volume of rehydration solution into each holder. The correct volume to each strip length is found in the instructions attached to each Immobiline DryStrip package.

### **Step Action**

1 Pipette the solution slowly at a central point in the strip holder channel away from the sample application wells.

# 2 Remove any larger air bubbles.

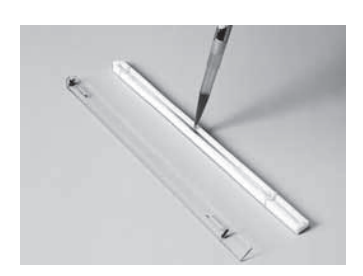

## **Position the IPG strip**

Follow the instructions below to postion the IPG strip.

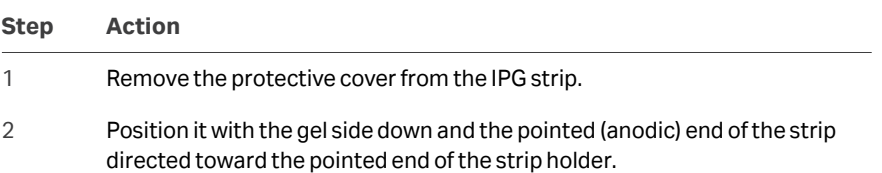

3 With the pointed end first, lower the strip onto the solution. To help coat the entire strip, gently lift and lower the strip and slide it back and forth along the surface of the solution, tilting the strip holder slightly as needed to assure complete and even wetting.

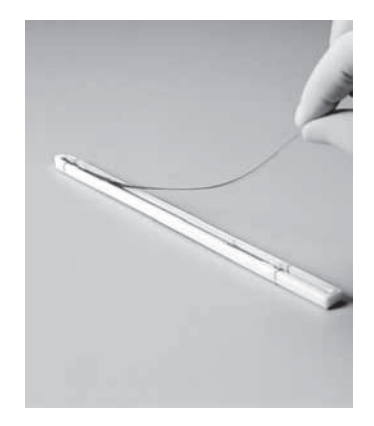

4 Lower the cathodic (square) end of the strip into the channel, making sure that the IPG gel is in contact with the strip holder electrodes at each end. The gel can be visually identified once the rehydration solution begins to dye the gel. Be careful not to trap bubbles under the strip.

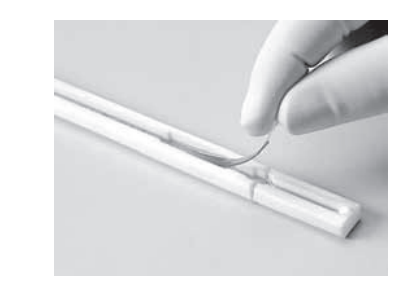

## **Apply cover fluid**

Follow the instructions below to apply cover fluid to minimize evaporation and urea crystallization.

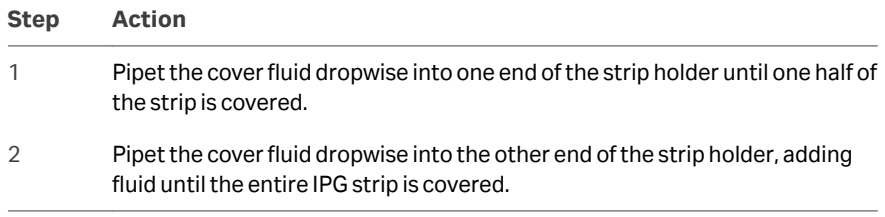

### **Place the strip holder cover**

Position the cover on the holder. Pressure blocks on the underside of the cover ensure that the strip maintains good contact with the electrodes as the gel rehydrates.

### **Rehydration proceeding**

Rehydration can proceed on the bench top or on the Ettan IPGphor 3 platform. Ensure that the holder is on a level surface. A minimum of 10 h is required for rehydration, overnight is recommended.

Alternatively, the rehydration period can be programmed as the first step of an Ettan IPGphor 3 protocol. This is especially convenient if temperature control during rehydration is a concern, or if a low voltage is applied during rehydration.

## **Sample rehydration under voltage (optional)**

Follow the instructions below to perform rehydration under voltage. If desired, the sample can be absorbed by the IPG strip under low voltage. This may improve the uptake of high molecular weight proteins.

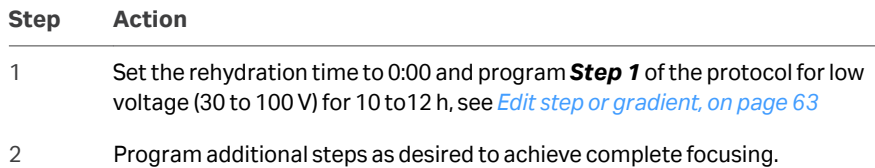

## **Apply electrode pads prior to IEF (optional)**

Under certain conditions, such as prolonged focusing, water may migrate toward one end of the strip, causing the other end to begin drying out. This effect can be minimized by placing paper electrode pads between the IPG strip and each strip holder electrode just before IEF. Electrode pads may also absorb ions that would otherwise accumulate at the ends of the IPG strip and possibly interfere with the separation.

Follow the instructions below to apply electrode pads prior to IEF.

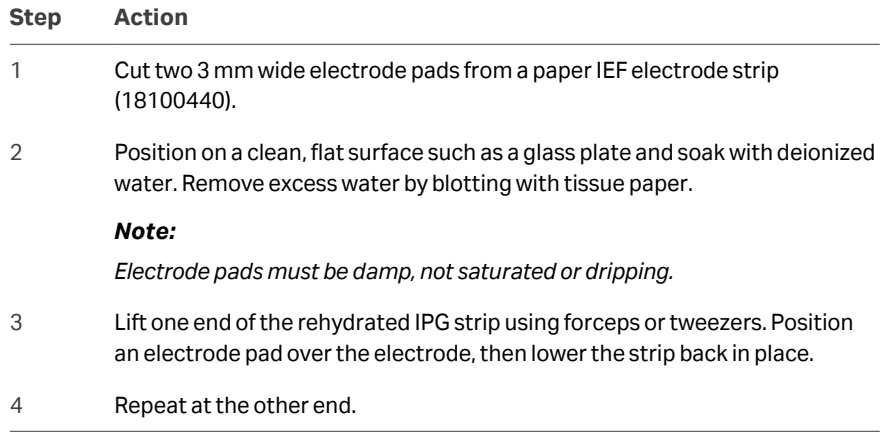

# **Apply sample after rehydration (optional)**

If the sample was not applied by inclusion in the rehydration solution, it can be applied immediately prior to IEF.

Follow the instructions below to apply electrode pads prior to IEF.

*Note: The IPG strip backing is impermeable; do not apply the sample to the back of the strip.*

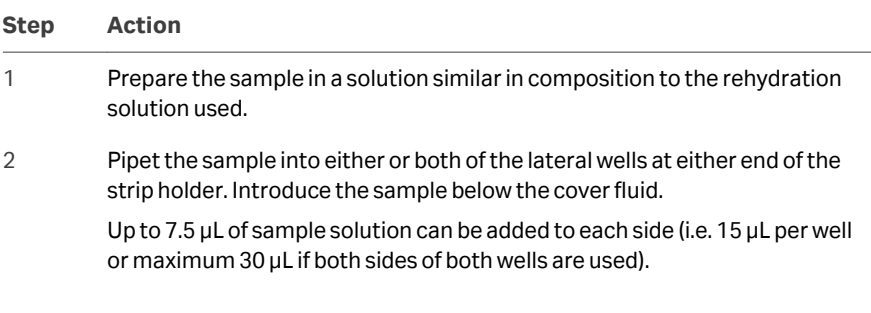

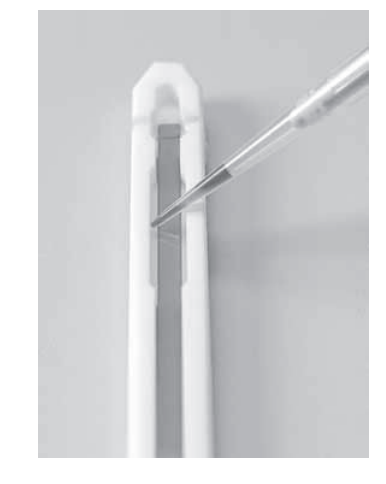

## **Position the strip holders**

Ettan IPGphor 3 platform has two electrode areas:

- **•** The larger area (3) is the positive electrode (anode)
- **•** The smaller area (4) is the negative electrode (cathode).

Position the strip holder on the platform as shown below: Electrode contacts underneath, one in each electrode area (1). The pointed end of the strip holder (2) is over the anode (pointing to the back of the unit) and the blunt end is over the cathode. Guidemarks along the sides of the platform show approximate positioning for each strip holder size (7, 11, 13, 18, and 24 cm).

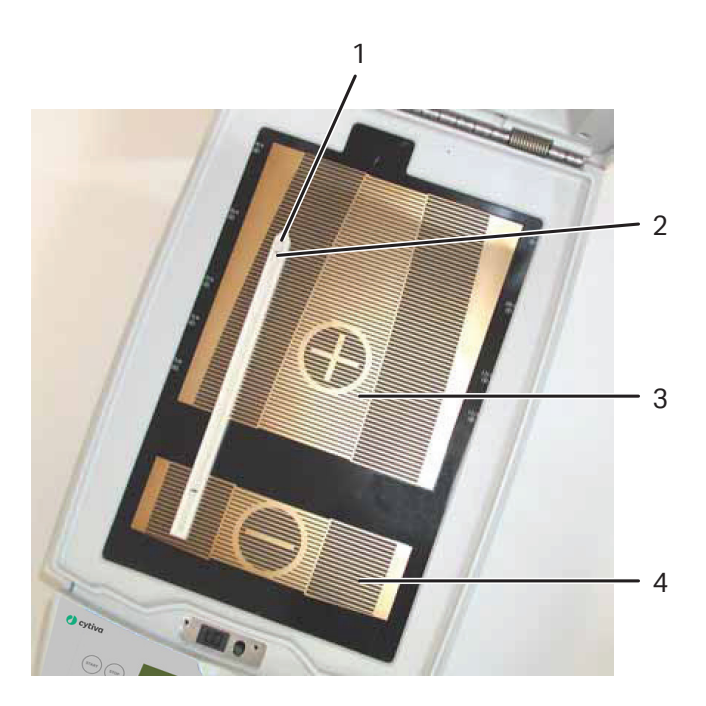

### 5 Operation 5.1 Preparations before start 5.1.1 Use the strip holders

# **Using safety lid**

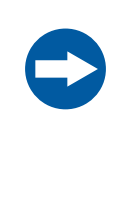

### **NOTICE**

During isoelectric focusing, do not lean on the safety lid, do not apply excess pressure or uneven weight to the lid, and do not place any items on the lid. Such pressure could cause arcing between the strip holder electrodes and the electrode areas, damaging the instrument.

When using the Ettan IPGphor standard strip holders, lid adapters must be used to apply the correct amount of pressure to the lids of the IPGphor strip holders. The pressure keeps the IPG strip in contact with the IPG strip holder electrodes.

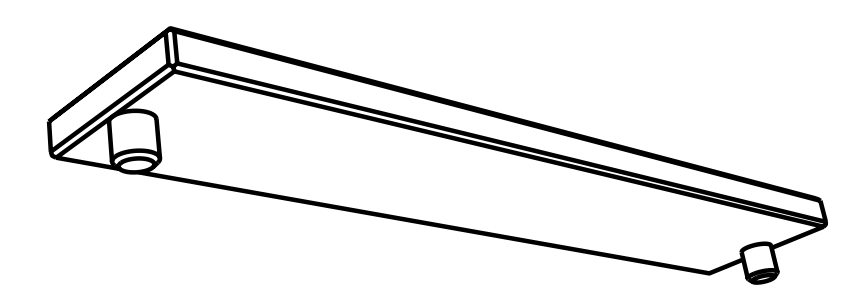

5 Operation 5.1 Preparations before start 5.1.1 Use the strip holders

## **Close the safety lid**

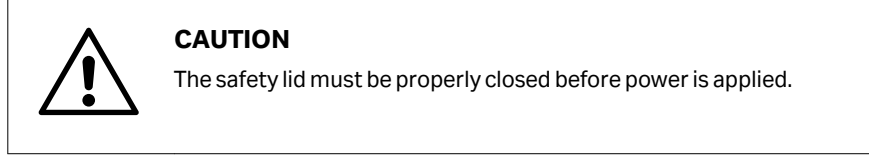

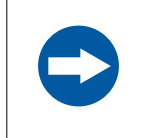

### **NOTICE**

Exceeding the recommended current limit of 50 µA per IPG strip can cause the strip to burn and may damage the instrument.

Follow the instructions below to ensure good electrical contact when using the fixed length strip holder:

### **Step Action**

1 Apply two lid adapters (2) right across the lids of the strip holders, one over the anodic area and the other over the cathodic area.

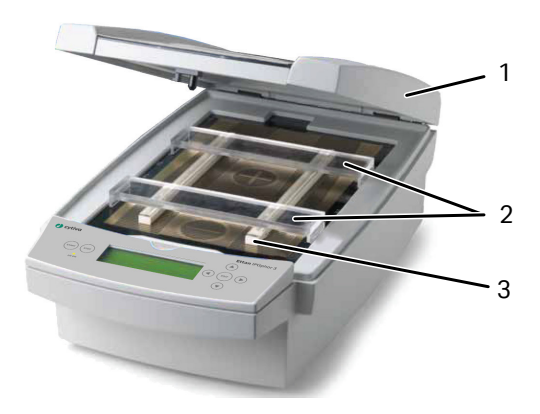

- 2 Use two or more strip holders (3) and place them wide apart to ensure that the lid adapters are only hanging on one strip holder and not pressing down on the other.
- 3 Carefully close the safety lid (1) by applying light downwards pressure, ensure the mechanism locks the lid.

4 To inspect the run the light protective cover can be lifted without stopping the run.

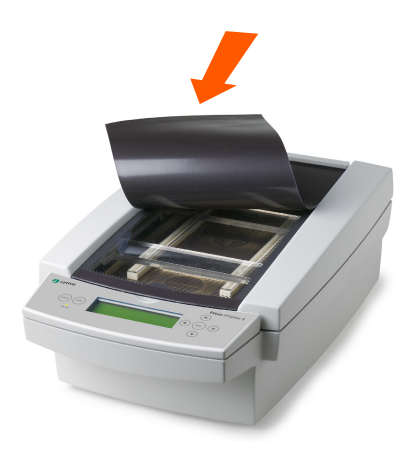

5 To open the safety lid press down the lid and the lock is released and the run is stopped. Close the lid and the run continues.

# <span id="page-48-0"></span>**5.1.2 Use the Ettan IPGphor Cup Loading Manifold**

# **Precautions**

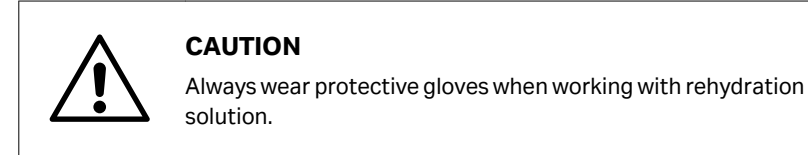

# **Introduction**

For more detailed information, please refer to *Ettan IPGphor Cup Loading Manifold User Manual* .

## **Rehydrate Immobiline DryStrip in the IPGbox**

Rehydrate the IPG strips with the gel side down in the appropriate volume of rehydration solution, with or without sample, using the IPGbox.

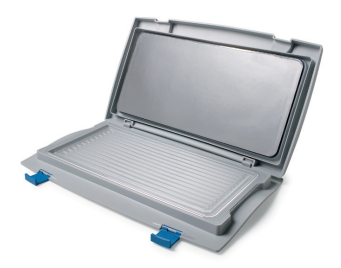

Rehydration in the Cup Loading Manifold is not recommended, the channel is too wide to ensure proper rehydration.

Also, follow the instructions included with the Immobiline DryStrips or the IPGbox. Close the lid of the IPGbox and allow the strips to rehydrate overnight (10 to 20 hs).

# **Position the manifold on Ettan IPGphor 3**

Follow the instructions below to position the manifold on Ettan IPGphor 3.

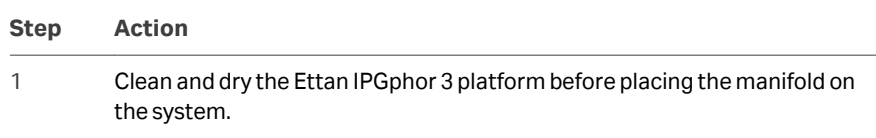

2 Position the manifold on the Ettan IPGphor 3 platform. The small T-shaped protrusion fits into a cutout section of the Ettan IPGphor 3 platform near the lid hinge.

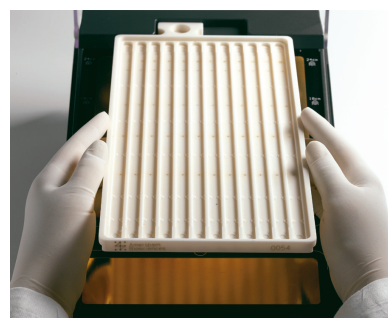

- 3 Ensure that the manifold is level by placing the round spirit level on the center of the manifold tray after it is placed on Ettan IPGphor 3.
- 4 Measure out 108 mL of cover fluid (even if fewer than 12 strips will be loaded into the manifold). Add the cover fluid evenly in the 12 manifold channels.

## **Position the IPG strips in the manifold**

Follow the instructions below to position the IPG strips in the manifold.

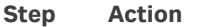

1 Transfer the strips to the Ettan IPGphor Cup Loading Manifold.

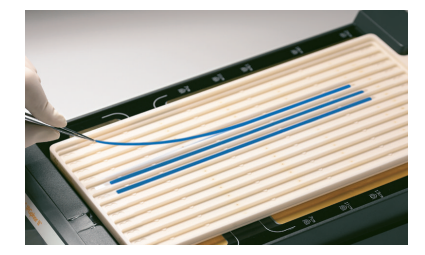

- 2 Position the strips under the cover fluid face up in the tray with the anodic (+, pointed) end of the IPG strip pointing at the anode of Ettan IPGphor 3.
- 3 Center the strip down the length of the manifold channel. Protrusions along the sides guide the strip approximately straight, although some manual adjustment of the strip may be necessary. See also the *Ettan IPGphor Cup Loading Manifold User Manual*.

# **Place sample cups**

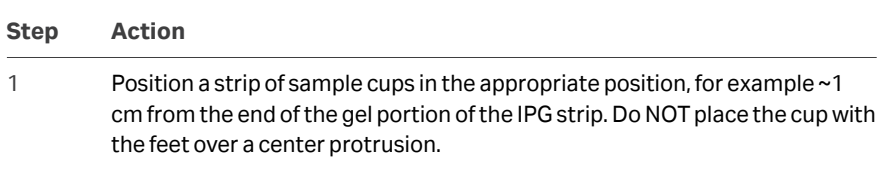

Follow the instructions below to place the sample cups.

2 Ensure that the feet of the cups are properly seated at the bottom of the channel.

Use the insertion tool, wiggle the tool gently while pushing it down.

- 3 Fill the cups with cover fluid to test for proper seating of the cups.
- 4 Replace the cover fluid after 10 minutes.

# **Place electrode paper wicks**

Follow the instructions below to place the electrode paper wicks.

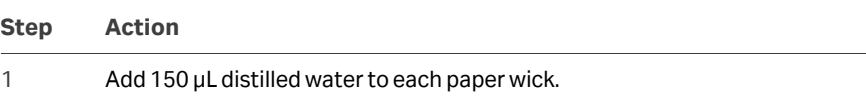

2 Position the wicks on each end of the IPG strips so that one end of the wick overlaps the end of the gel on the IPG strip.

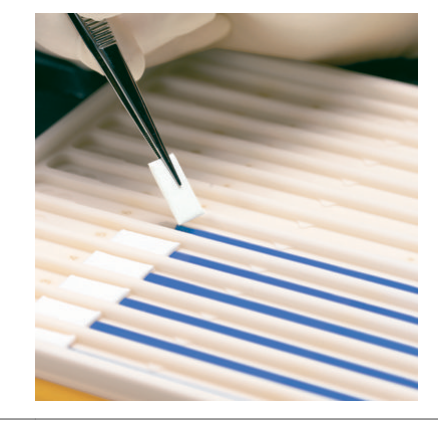

# **Position the electrodes**

Follow the instructions below to position the electrodes.

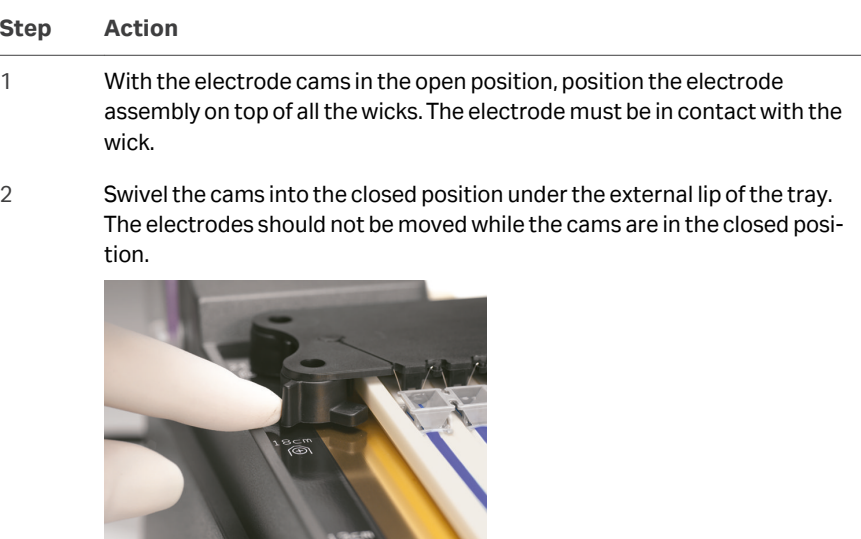

## **Load samples into the sample cups**

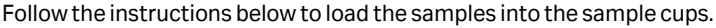

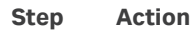

1 A maximum of 150 μL of sample may be placed in these cups.

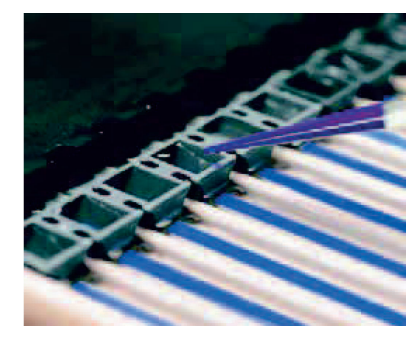

- 2 Check to make sure that there is cover fluid over the samples. When the sample is introduced into the cups, it will sink through the oil to the bottom of the cup and come into contact with the IPG strip.
- 3 Close the Ettan IPGphor 3 lid.
- 4 **•** Program and run Ettan IPGphor 3 from its own control panel display. See *[Section 5.3 Perform a run from the control panel, on page 55](#page-54-0)* for more details, or
	- **•** Start Ettan IPGphor 3 from the control software. See *[Section 5.4.1 Setting](#page-73-0) [up a run, on page 74](#page-73-0)* for more details.

# 5.2 Start up the instrument

# **Precautions**

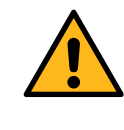

### **WARNING**

**Hazardous voltage.** Make sure that the high voltage is turned off before opening the safety lid. The *HV ON* indicator on the front panel should not light.

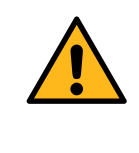

### **WARNING**

In a situation where there is a risk of injury, turn off the instrument by switching the mains power switch (located on the rear panel) to position *0*. Malfunctions must be rectified before Ettan IPGphor 3 Isoelectric Focusing System is restarted.

# **Turn on power and run diagnostic program**

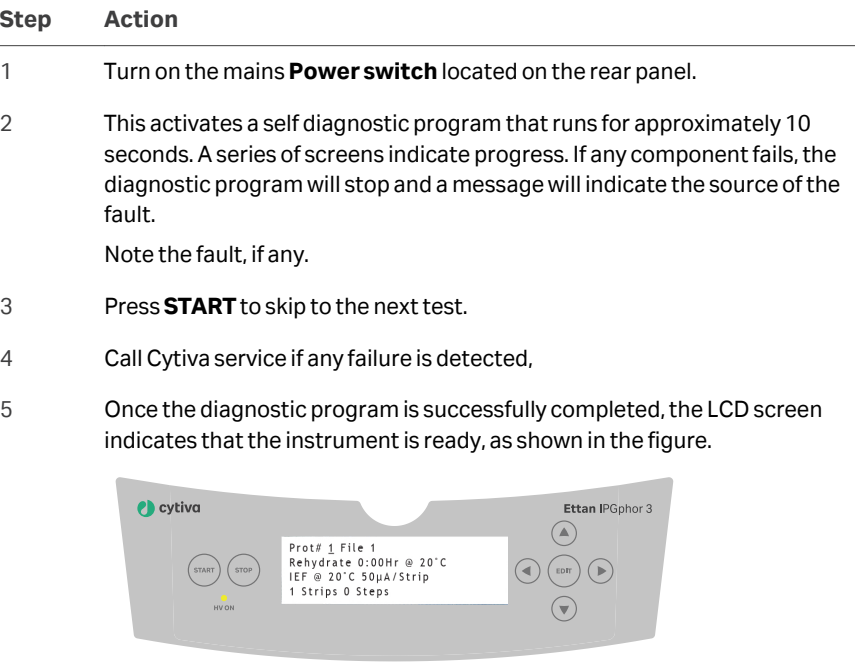

# <span id="page-54-0"></span>5.3 Perform a run from the control panel

# **In this section**

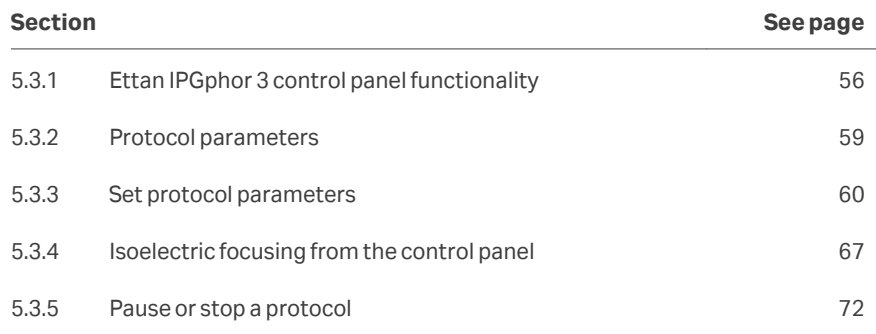

# <span id="page-55-0"></span>**5.3.1 Ettan IPGphor 3 control panel functionality**

## **Introduction**

IEF runs are programmed from the Ettan IPGphor 3 Isoelectric Focusing System control panel with up to ten user-defined IEF protocols, each with up to 9 steps per protocol.

Programmable functions including: rehydration time, platform temperature, current limit, voltage limit for each step, voltage gradient or step and step duration.

# **Control unit keys**

The following keys on the control panel are used to program Ettan IPGphor 3.

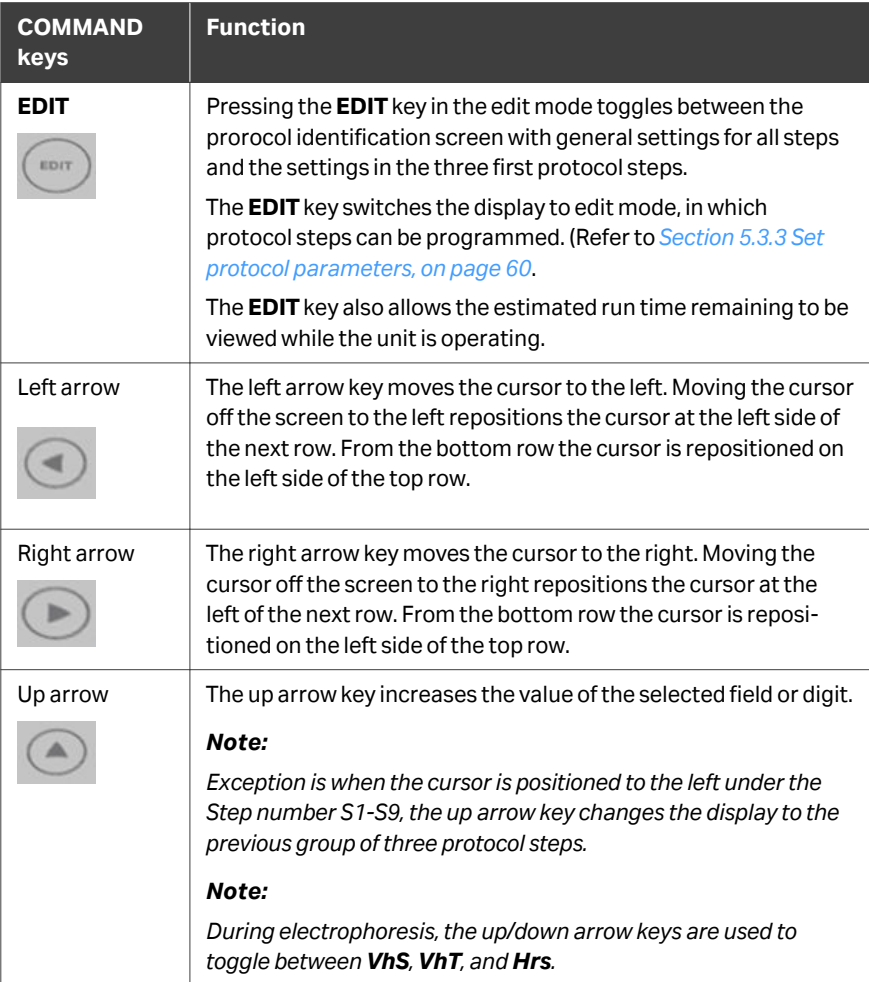

### 5 Operation

5.3 Perform a run from the control panel

5.3.1 Ettan IPGphor 3 control panel functionality

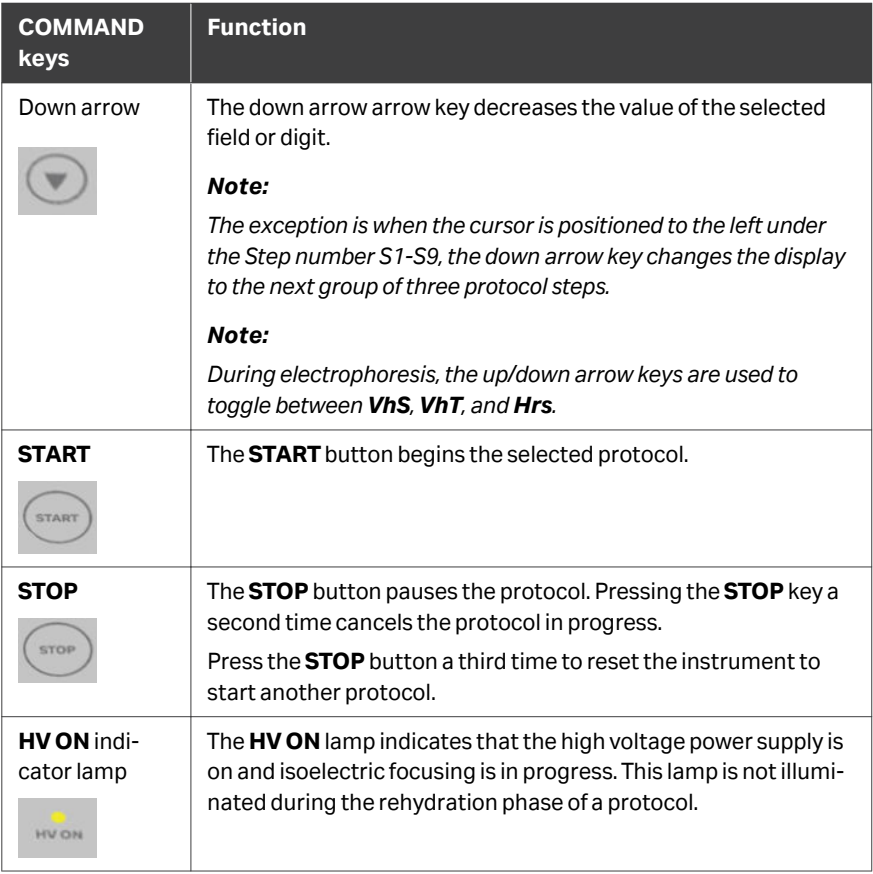

## **Protocol identification screen**

The *protocol identification screen* is the first screen that appears after the diagnostic program is completed. The frist row starts with *Protocol #1, Name*. The default location of the cursor is always under the protocol number "1".

A protocol can be selected by pressing the up and down arrow keys to display the number of a protocol. Once the selected protocol is started, the LCD screen indicates the parameters of the step currently being carried out.

The *protocol identification screen* comprises the following programmable items:

- **•** Protocol number and name
- **•** Rehydration time, temperature
- **•** IEF run conditions (temperature and maximum current/strip)
- **•** Number of strips and number of steps in the selected protocol.

### 5 Operation

5.3 Perform a run from the control panel 5.3.1 Ettan IPGphor 3 control panel functionality

```
Prot# 1 File 1
Rehydrate 0:00Hr @ 20°C
IEF @ 20°C 50µA/Strip
1 Strips 0 Steps
```
### **IEF steps screen**

The second screen in edit mode is the first in a series of nine programmable IEF steps in which the voltage change pattern, voltage, and step duration are set. The steps are displayed in groups of 3 steps per screen. The number of steps which have been programmed is displayed next to the protocol number.

The two options for the *voltage change pattern* are:

- **•** *Step*, which sets the voltage at the selected value for the new step and then holds the voltage constant for the step duration.
- **•** *Gradient*, which increases the voltage limit (linearly with respect to time) from the value set for the previous step to the value set for this step. If this is the first step, the value increases from 0.

The original factory programmed voltage for each step is 0. Program each step with the protocol voltage values. If fewer than nine steps are required, end the program by assigning a value of 0 V after the final step. The step duration (0 to 99:59 hours) or volthours (0 to 300 000 Vhr) are programmable for each step.

```
Prot# 1 3 Steps
S1 Step 500V 1:00 Hrs
S<sub>2</sub> Step 1000V 4:00 Hrs
S3 Step 8000V 80000 Vhr
```
# <span id="page-58-0"></span>**5.3.2 Protocol parameters**

## **Programmable parameters**

Ettan IPGphor 3 can store up to ten protocols. Programmable protocol parameters include:

- **•** Duration and temperature of the rehydration phase.
- **•** Duration, temperature, and power parameters for up to nine IEF steps for each protocol.
- **•** Power parameters including maximum current, voltage, and voltage change pattern.

Refer to the *2-D Electrophoresis, principles and methods guide* for sample handling recommendations and protocol guidelines. The permitted range of values for each programmable parameter is listed below.

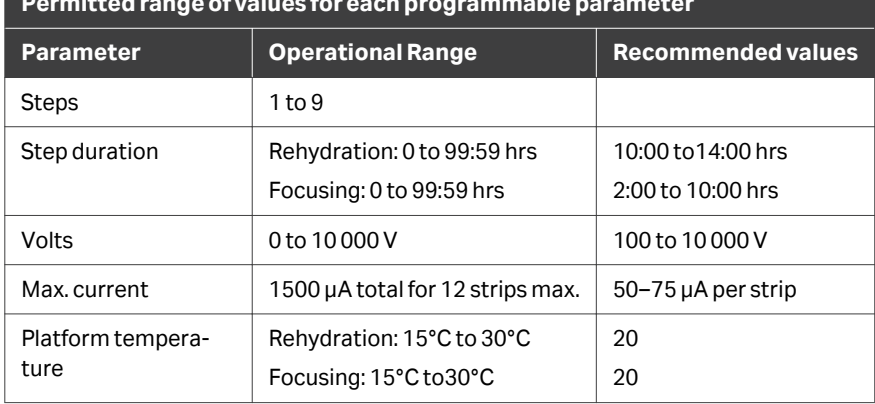

## **Permitted range of values for each programmable parameter**

## **Navigating parameter "fields" and "digits"**

- **•** Each screen consists of information as well as one or more fields that can be edited. The active fields contain individually adjustable digits or characters.
- **•** Certain digits are also linked to their neighbouring digits. For example, three of the four digits in the voltage field can each be adjusted individually, but when adjusting the value from 1000 to 990, for instance, even though only the tens place is adjusted manually, three digits are affected.
- **•** Whether individual or linked, digits wrap around? so increasing from 9 produces 0 and decreasing from 0 produces 9until a parameter limit is reached.

Ettan IPGphor 3 can be programmed in volt-hours (Vhr) or hours and minutes in stepn-hold or in gradient mode. Any values within the operating limits listed above can be used.

# <span id="page-59-0"></span>**5.3.3 Set protocol parameters**

## **Introduction**

This section covers the programming, editing, or verifying of all parameter values.

All protocol parameters are set in the edit mode. Press the **EDIT** key to toggle between the first editable screen and the protocol identification screen.

*Note: The cursor stops only in the fields that can be edited. Once the cursor is in position, press the Up or Down arrow keys to adjust the value.*

## **Create or edit protocols**

Follow the instructions below to edit the rehydration parameters, time and temperature, and the IEF parameters, temperature, μA/Strip and number of strips as necessary on the main screen.

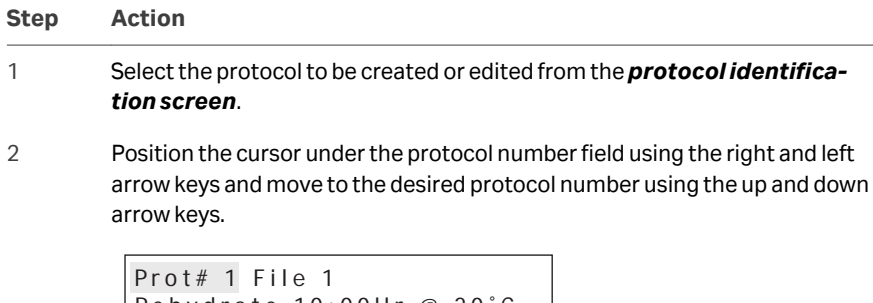

```
Rehydrate 10:00Hr @ 20°C
IEF @ 20°C 50µA/Strip
1 Strips 0 Steps
```
3 Edit the file name by using the right arrow key to move into the file name, and up and down arrows to adjust the characters as desired. To skip editing the name use the left arrow to proceed to the next line.

> To change any letter, move the cursor to that location using the right and left arrow keys and then scroll through the 37 available options using the up and down arrow keys. Once the desired letter appears, move the cursor to the next character to be set.

The original label file occupies 6 of the 16 available characters. To change the label to a more descriptive name, such as  $11 \text{ CM } 3$  to  $10 \text{ L}$  requires scrolling through the alphanumeric options for each of the 11 digits in the name.

```
Profit# 1 File 1Rehydrate 10:00Hr @ 20°C
IEF @ 20°C 50\mu A/Strip1 Strips 0 Steps
```
4 Edit time range by using the left and right arrow keys to position the cursor, and use the up and down arrow keys to set the time range.

> The available time range is 0–99:59 h, with 10 min resolution, hence, only the first three digits are editable. A minimum of 10 hrs is required for the rehydration of IPG strip gels, but overnight is recommended. This protocol step can also be used as a simple timer to start the protocol at a convenient time. If the IPG strips are already rehydrated and ready for immediate focusing, set the rehydration duration to 00:00 Hrs.

```
Prot# 1 File 1Rehydrate 10:00Hr @ 20°C
IEF @ 20°C 50µA/Strip
1 Strips 0 Steps
```
5 Adjust the rehydration temperature by using the left and right arrow keys to position the cursor. Use the up and down arrow keys to select the value within the range of 15°C to 30°C.

The original factory programmed value is 20°C.

```
Prot# 1 File 1Rehydrate 10:00Hr @ 20°C
IEF @ 20°C 50µA/Strip
1 Strips 0 Steps
```
### *Note:*

*Maintaining the actual platform temperature at <18°C or >25°C might require placement of Ettan IPGphor 3 in a location of lower or higher than ambient temperature (e.g. a cold room).*

*It may be necessary to operate the instrument in an air conditioned room to prevent condensation from collecting on the platform in humid environments when the platform is run below 7°C ambient temperature.*

6 The third line contains fields to set the platform temperature and current limit for all isoelectric focusing steps.

> Adjust the rehydration temperature by using the left and right arrow keys to position the cursor. Use the up and down arrow keys to select the value within the range of 15°C to 30°C.

To set the *platform temperature* use the left and right arrow keys to position the cursor in the active °C field and use the up and down arrow keys to select the value within the range of 15°C to 30°C.

The original factory programmed IEF temperature is 20°C.

```
Prot# 1 File 1
Rehvdrate 10:00Hr @ 20°C
IEF @ 20°C 50µA/Strip
1 Strips 0 Steps
```
7 Adjust the current limit for all isoelectric focusing steps by using the left and right arrow keys to position the cursor under one of the three active μA digits, and use the up and down arrow keys to select the value within the range of 0 to 200 μA per strip.

The original factory programmed value is 50 μA per IPG strip.

```
Prot# 1 File 1Rehydrate 10:00Hr @ 20°C
IEF @ 20 °C 50 \mu A / 5trip
1 Strips 0 Steps
```
### *Note:*

*The total deliverable ampeerage is 1500 μA.*

8 Use the arrow keys to adjust the *numbers of strips* to run.

```
Prot# 1 File 1Rehydrate 10:00Hr @ 20°C
IEF @ 20°C 50µA/Strip
1 Strips 0 Steps
```
9 Press **EDIT** on the control panel to move to next screen.

## <span id="page-62-0"></span>**Edit step or gradient**

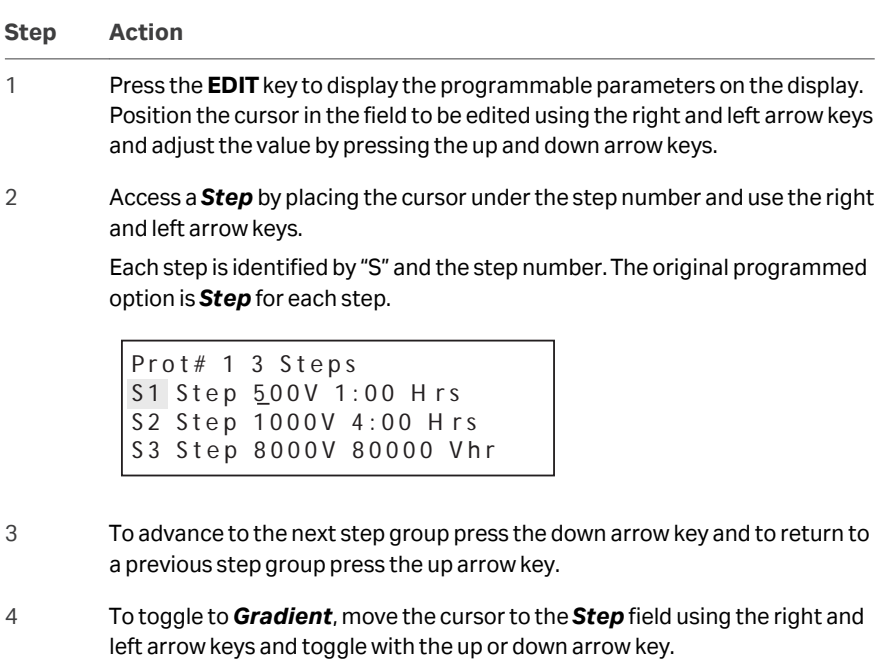

```
Prot# 1 3 Steps
S1 Grad 500V 1:00 Hrs
S<sub>2</sub> Grad 1000V 4:00 Hrs
S 3 Step 8000V 80000 Vhr
```
5 *IEF voltage* is programmable from 0–10 000 V in increments of 10 V. Each of the first three digits in the voltage field can be set independently.

> First move the cursor to the desired digit location using the right and left arrow keys and then change the value using the up and down arrow keys.

Prot $# 1 3$  Steps S1 Grad 500V 1:00 Hrs S<sub>2</sub> Grad 2000V 1:00 Hrs S3 Step 8000V 2:00 Hrs

6 To select, set the cursor under the currently selected field and use the up or down arrow key to toggle between Hrs and Vhrs. Move the cursor to the desired digit location using the right and left arrow keys, and change the value using the up and down arrow keys.

> The original factory programmed time for each step is 0:00, and should be set to 0:00 for all unused steps. The Vhrs value is calculated according to the explanatory note at the left, but these values can be set in the same manner as the Hrs values.

### *Note:*

*When toggling from Hrs to Vhr, the value in the Vhrs field is automatically calculated according to the selected voltage change pattern:*

*For Step-n-hold, Vhr is the product of hours and voltage.*

*For Gradient, Vhr is the product of hours and the mean of the voltage limit set for the current step and the previous step.*

*Absolute Vhr limits can be set to any value from 1 to 300 000 Vhr.*

Prot $# 1 3$  Steps  $S1$  Grad 500V 1:00 Hrs S<sub>2</sub> Grad 1000V 4:00 Hrs S 3 Step 8000V 80000 Vhr

# **Simplified 4-step protocol and resulting voltage profile (example)**

To illustrate the two voltage change patterns, a simplified example shows program steps and the resulting voltage profile. Note that step 4 ends the protocol.

For recommended IEF protocols, refer to the *2-D Electrophoresis Principles and Methods guide*.

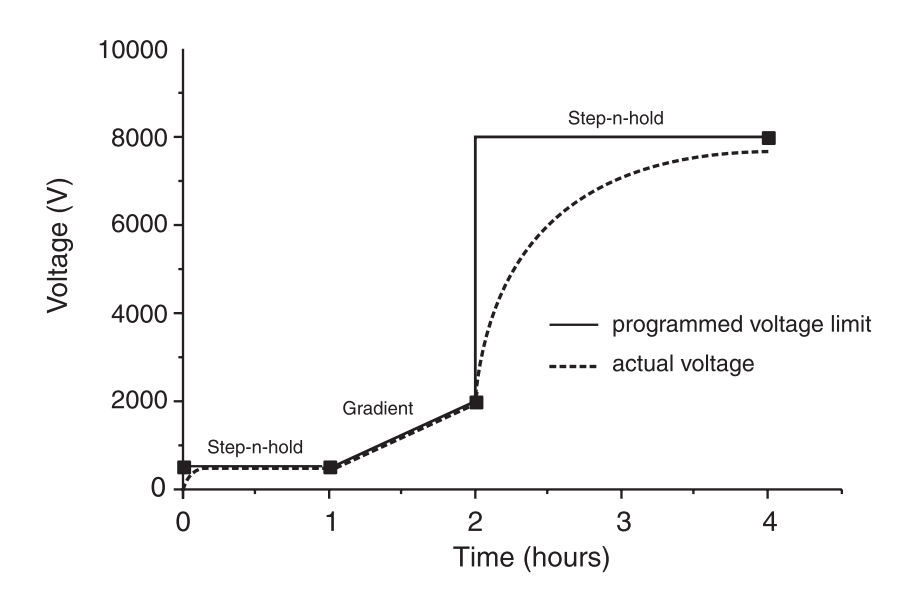

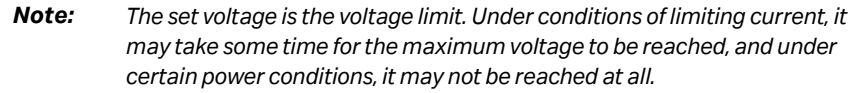

A lower voltage step may be entered at the end of the protocol, however, band sharpness will decrease.

## **Verify the protocol**

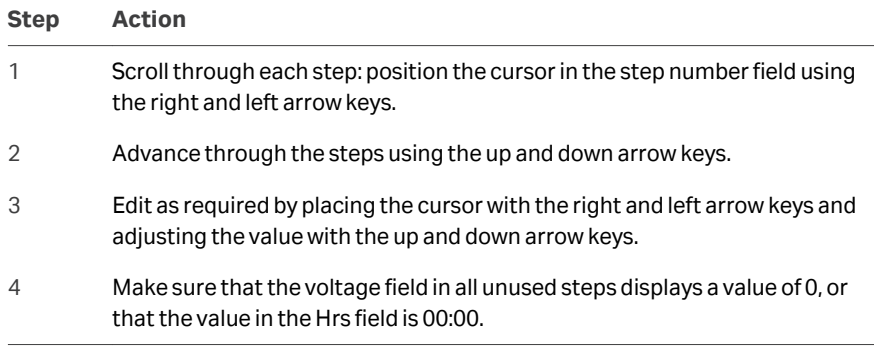

# **Exit edit mode**

Press **EDIT** to save any changes and exit the step edit mode. The *protocol identification* screen will appear.

# <span id="page-66-0"></span>**5.3.4 Isoelectric focusing from the control panel**

# **Precautions**

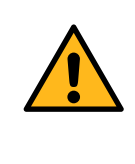

### **WARNING**

Ettan IPGphor 3 is a high voltage instrument that can cause fatal electrical shock if the safety features are disabled. The safety lid must be securely closed before starting a protocol.

# **Protocol steps**

Once the protocol begins, each step is carried out automatically, and instrument status for each step is indicated on the screen. Platform temperature and time remaining can be changed while the protocol is in progress, and each such possibility is discussed in turn below.

# **Select protocol number**

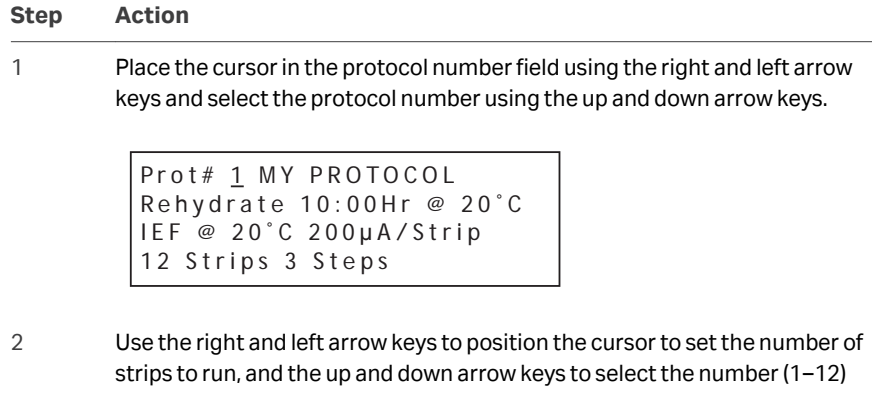

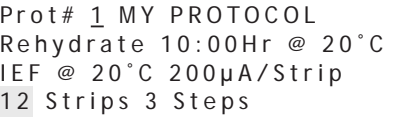

3 Press **START**. A screen is displayed to confirm the number of strips to run. Adjust the number of strips if necessary.

```
Number of strips : 12
Press START to continue
```
### 4 Press **START** to continue.

5 If the safety lid is not properly closed the following message will indicate the required action:

```
Lid open step 1
Close lid to continue
```
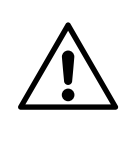

### **CAUTION**

During IEF:

- **•** Do not lean on the safety lid.
- **•** Do not apply excess pressure or uneven weight to the lid.
- **•** Do not place any items on the lid.
- 6 Press **START** again after securing the safety lid.
- 7 The first screen will indicate the protocol, number of steps, and total hours (excluding rehydration time):

```
Starting protocol # 1
3 steps 4:00 Hr
```
If a rehydration period was programmed, the rehydration status screen will indicate the number of hours elapsed and the actual platform temperature:

```
Running Prot# 1
Rehydration for 10:00 Hr
0:01 Hr Elapsed
Rehydrate at 20°C
```
# **Change rehydration duration or other parameters**

To change rehydration duration or other parameters:

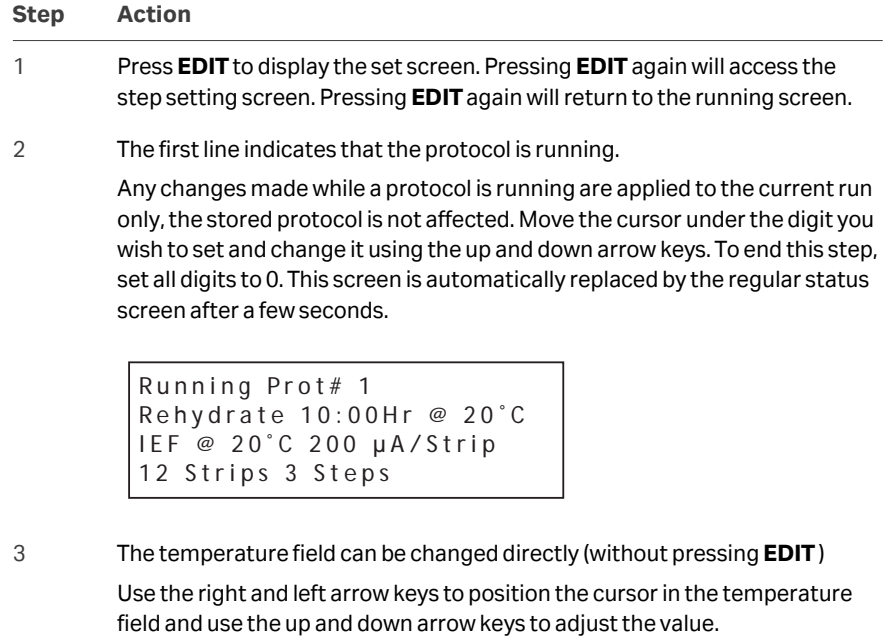

It may take up to 30 minutes to reach the set temperature, depending on ambient conditions.

Isoelectric focusing will begin after the rehydration step is complete. The **HV ON** lamp will light and the status screen showing the step currently in progress as well as all parameters will appear.

```
Running Prot# 1 \ @ 20^{\circ}C
Step 1 of 3 Vhrs
Step Vhrs Elapsed
500V 40µA/Strip 0.0W
```
### *Note:*

*The indicated wattage is the total power delivered to all strips, and will often read 0 W because any value less than 0.5 is rounded down to 0. If the delivered power exceeds 0.4 W per strip, stop the run and reduce the V or μA settings.*

The current platform temperature is indicated.

The average current per IPG strip (uA), the total instantaneous power delivered (W), and actual voltage (V) are indicated. If the current is the limiting parameter, the "A" in "μA" will flash.

- 
- 4 To toggle between *VhT*, *VhS* and *Hrs*:
	- **•** Move the cursor to the *Hrs/Vhrs* field of the display using the right or left arrow key.
	- **•** Change the display to reflect *VhT*, *VhS* and *Hrs* using the up and down keys.

```
Running Prot# 1 @ 20^{\circ}C
Step 1 of 3 Vhrs
Step Vhrs Elapsed
500V 40µA/Strip 0.0W
```
Ettan IPGphor 3 will display the volt-hours during the run as:

- **•** *VhS*, which indicates the total volt hours for that step, or
- **•** *VhT*, the total volt-hours accumulated during the entire run at the current time.

Hours elapsed for the current step will be indicated by *Hrs*.

5 To change the display to show remaining *Hrs*, *VhS* or *VhT*:

Move the cursor under the *Elapsed* or ~ *Remain* field and use the up or down arrow keys.

The temperature, voltage and current limits for the current step may be adjusted directly on this screen as well.

```
Running Prot# 1 @ 20^{\circ}C
Step 1 of 3 Vhrs
Step Vhrs Elapsed
500V 40µA/Strip 0.0W
```
6 Pressing **EDIT** will access the step parameterscreen. Pressing **EDIT** again will return to the running screen. Use the **Up arrow** in the *S1* to *S3* fields to access the *Rehydration/IEF* screen.

> Running Prot# S1 Grad 500V 1:00 Hrs S<sub>2</sub> Grad 2000V 1:00 Hrs S3 Step 8000V 2:00 Hrs

#### *Note:*

*If you adjust the voltage during a gradient step the step will be converted to Step for the remainder of the step.*

7 As isoelectric focusing proceeds, the bromophenol blue tracking dye will migrate toward the anode and leave the IPG strip. This generally occurs well before focusing is complete

#### *Note:*

*A colorless strip is no indication that IEF is complete.*

If the tracking dye does not move, then no current is flowing across the strip. Check that the strip holder electrodes are in contact with the electrode areas. See the Troubleshooting section for additional suggestions.

8 When the protocol ends, audible beeps will sound and the following screen is displayed:

```
Run ended at
8000V 12000 Vhrs Total
50µA 8:00 Hr Total
Press Stop to reset
```
The final instrument values are displayed. Press **STOP**, as indicated, to reset the instrument.

# <span id="page-71-0"></span>**5.3.5 Pause or stop a protocol**

## **Start and stop keys**

To pause or stop a protocol in progress, press the **STOP** key:

```
Paused in step 1
Press START to continue
```
To continue the protocol, press the **START** key. To cancel the protocol, press the **STOP** key again. This will cause the instrument to respond as though the end of an uninterrupted protocol had been reached as described above.
# 5.4 Run a pre-programmed protocol from the PC

# **In this section**

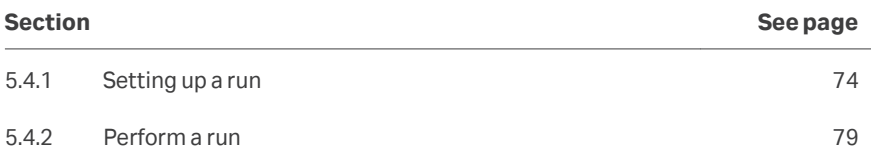

# <span id="page-73-0"></span>**5.4.1 Setting up a run**

### **Precautions**

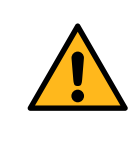

### **WARNING**

**Hazardous voltage.** Make sure that the high voltage is turned off before opening the safety lid. The *HV ON* indicator on the front panel should not light.

### **Main screen and buttons**

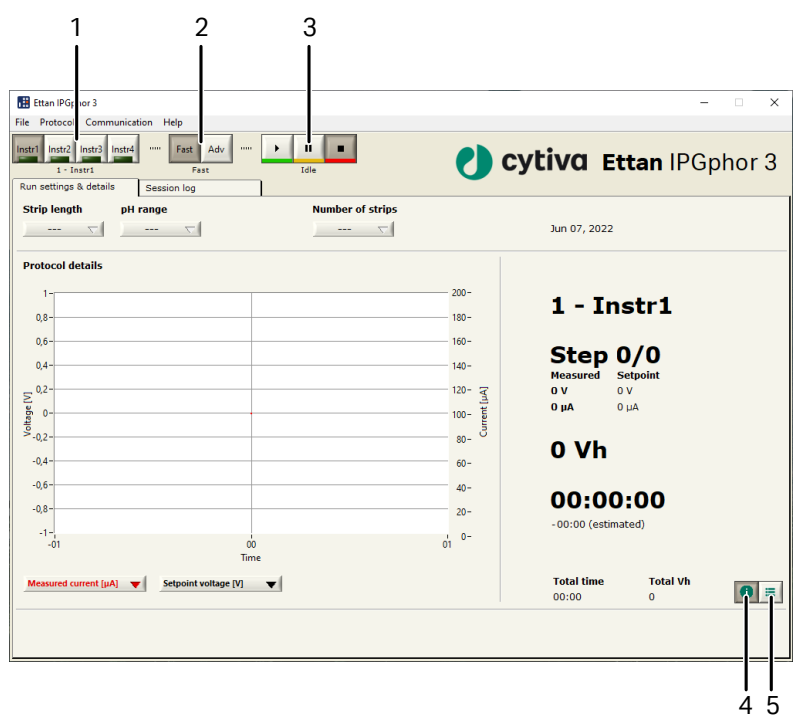

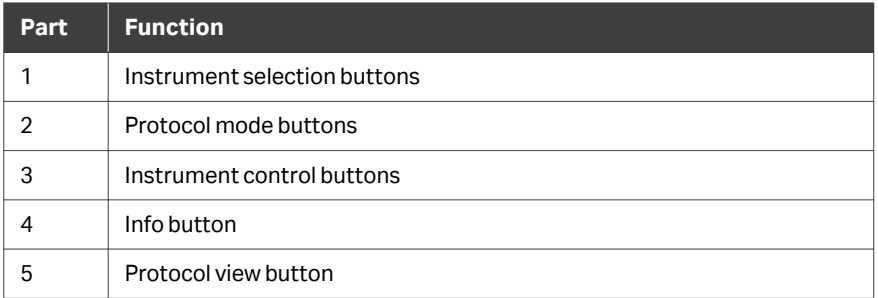

### **Connect instrument**

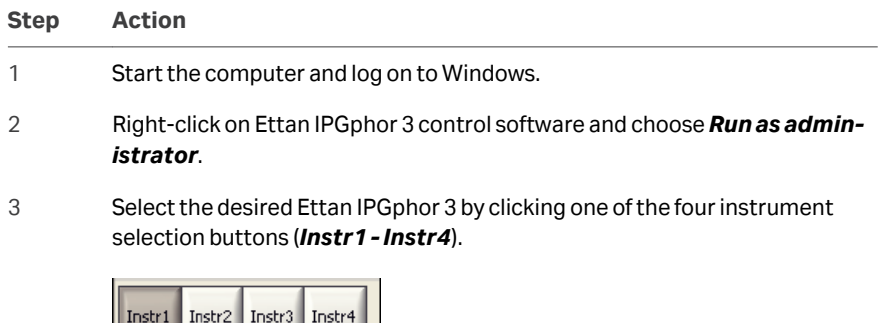

11 - 12 - 12  $1 -$ Instr $1$ 

The identity of the instrument should now be shown below the buttons. Up to four instruments can be run simultaneously with the software.

4 Select menu *Communication/Instrument (1-4)* to open the instrument communication settings.

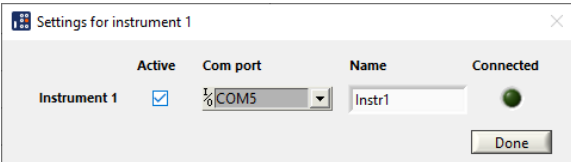

- 5 Check *Active*.
- 6 Select **COM** port in the *COM port* list box.
- 7 Enter instrument name in the *Name* field.
- 8 Click *Done*.

A green lamp is lit in the corresponding instrument selection button.

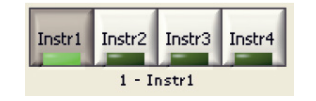

### **Select protocol mode options**

For setting the protocol for the run there are two main options:

- **•** Fast mode
- **•** Advanced mode

The selection is made by the *protocol mode buttons* and the selected mode is indicated below the buttons.

In the fast mode option the software selects an optimized protocol based on the tray type, strip length and pH range to be used. Further, by switching to advanced mode, this protocol can be edited and saved to a file.

### **Use the fast mode protocol**

#### **Step Action**

1 In Ettan IPGphor main window, click on the appropriate instrument selection button (*Instr1 - Instr4*) to select the desired instrument.

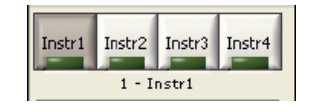

2 Select *Fast*. Fast should be shown below the buttons.

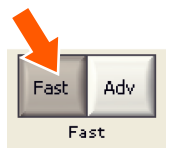

3 Select the *Run settings & details* tab by clicking the tab.

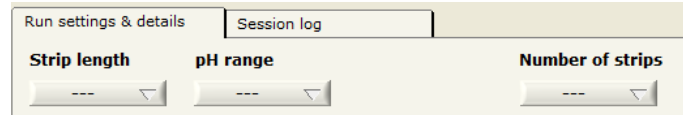

- 4 Set experimental conditions, that is *Strip length*, *pH range* and *Number of strips*, by clicking the corresponding button.
- 5 The software now selects an optimized Cytiva protocol for the specified experimental parameters.

### **Edit the selected protocol**

Select the *Protocol view* in the *Run settings & details* tab by clicking the right of the two buttons at the bottom right hand corner of the tab window.

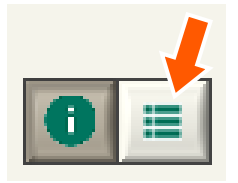

The protocol selected by the software is now shown in detail. It is now possible to edit any values in the protocol by clicking an editable field and enter desired changes.

### 5 Operation 5.4 Run a pre-programmed protocol from the PC 5.4.1 Setting up a run

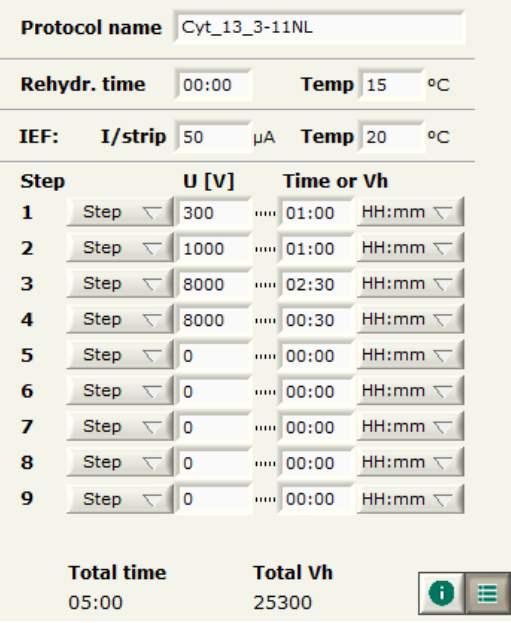

### **Save protocol**

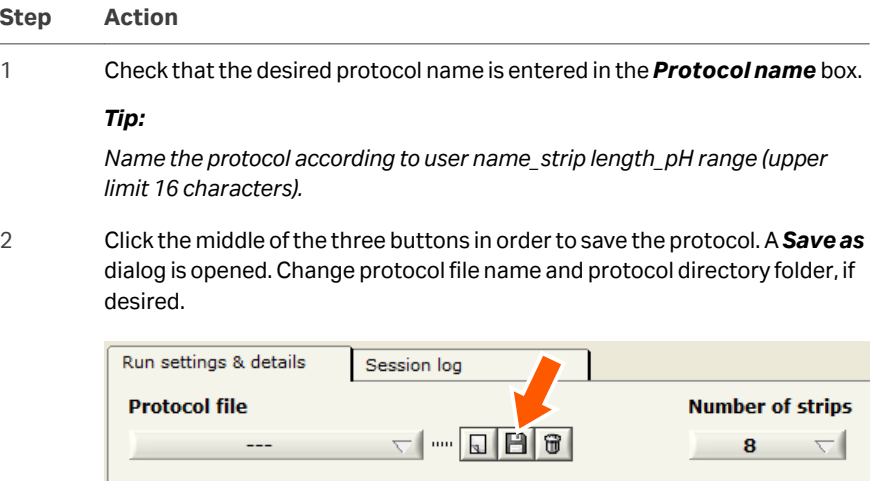

#### *Note:*

*If the name of an edited protocol will be overwritten it will be lost.*

### **Download protocols to a specific position**

Ettan IPGphor 3 can store up to ten protocols.

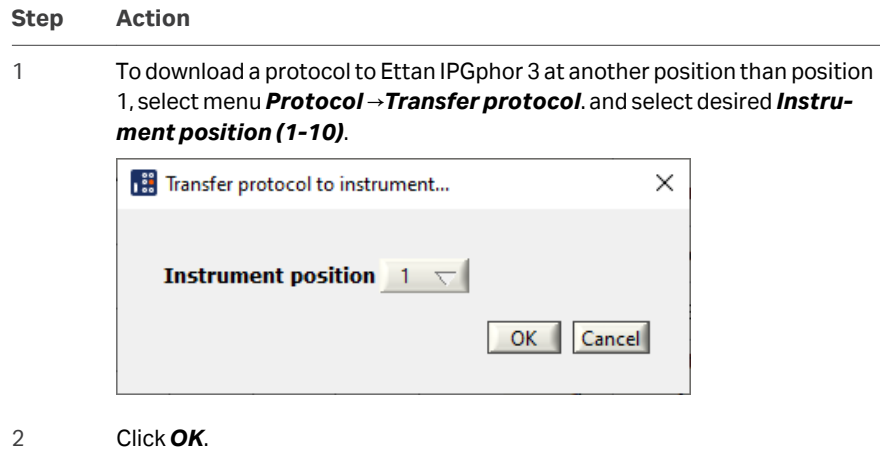

The current protocol is now downloaded to the selected position in Ettan IPGphor 3. Any existing protocol at that position is overwritten.

### **Delete protocols**

Click on the right button of the three buttons in the top of the *Protocol* view.

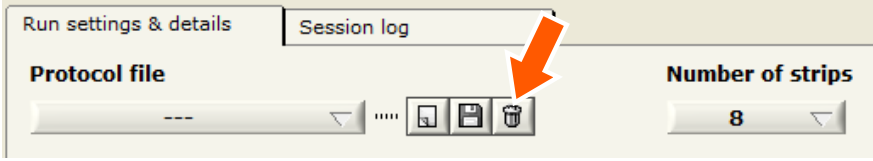

The current protocol is now deleted.

# <span id="page-78-0"></span>**5.4.2 Perform a run**

### **Start a run**

Follow the instructions below to start the run after transferring the protocol.

**Step Action** 1 Select instrument by clicking the desired Instrument selection button (*Instr1- Instr4*). Instr1 Instr2 Instr3 Instr4  $1 -$ Instr $1$ 2 Select a protocol to run. 3 Select the number of strips to run. 4 Click *Start* button.  $\mathbf{u}$ The current protocol is now downloaded to position 1 in the selected instrument. The run is now started which is indicated by the word *Running* below the instrument control buttons. 5 To start a second run, select the desired instrument, protocol, and number of strips to run, and click *Start* button. It is possible to start up to four different runs using four different protocols on four different instruments in parallel.

### **Pause a run**

Follow the instructions below to pause a run.

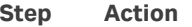

1 Click *Pause* button to pause an ongoing run.

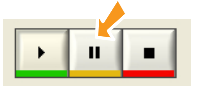

The run is now paused which is indicted by the word *Paused* below the instrument control buttons.

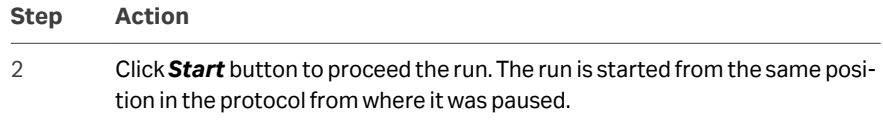

### **Stop a run**

Follow the instructions below to stop an ongoing run.

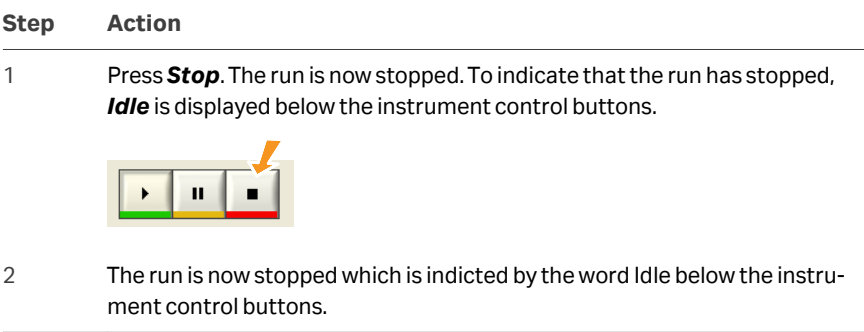

*Note: While using Stop it is not possible to start the protocol again except from the beginning of the protocol.*

### **Display graphics and data**

Ettan IPGphor 3 control software provides graphics of the data (Voltage, Volt-hours and Current) as it is retrieved from Ettan IPGphor 3.

The user can monitor and display the progress of any individual run from any one of four different instruments being run in parallel.

### **Monitor a run**

Follow the instructions below to monitor the run.

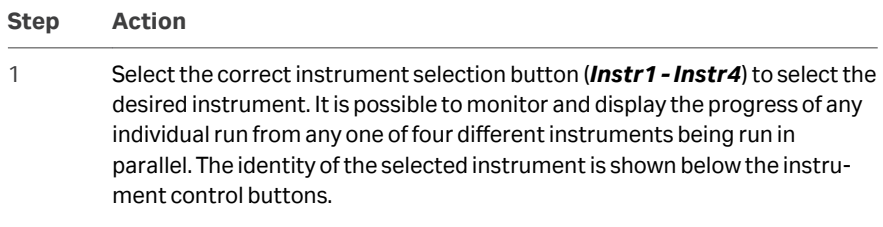

2 Open the *Run settings & details* tab by clicking the tab heading.

#### **Step Action**

3 In the *Protocol details* graph two of three possible parameters (setpoint voltage, measured voltage and measured current) are displayed to give an overview of the protocol and the run.

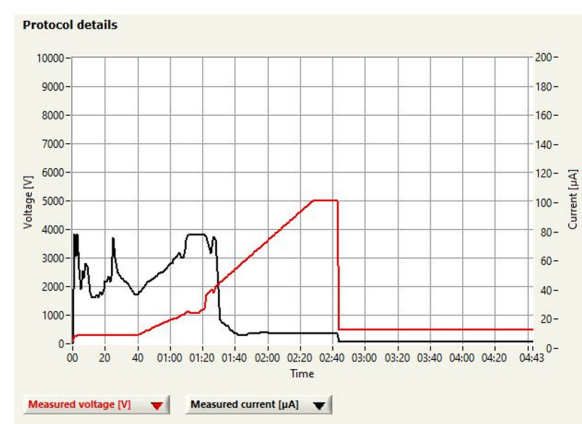

4 Open any of the combo boxes below the graph and then click on the desired parameter to be displayed in the *Protocol details* graph.

#### *Note:*

*If measured voltage and measured current are selected, the time scale changes and only the elapsed time is shown.*

5 Click the left of the two buttons at the lower right corner of the tab window to select the Info and data view.

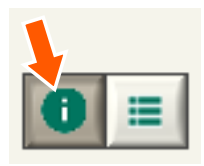

The main running parameters are now displayed. *Vh* or *Time* is indicated depending on what is selected to define the length of the current step.

5 Operation 5.4 Run a pre-programmed protocol from the PC 5.4.2 Perform a run

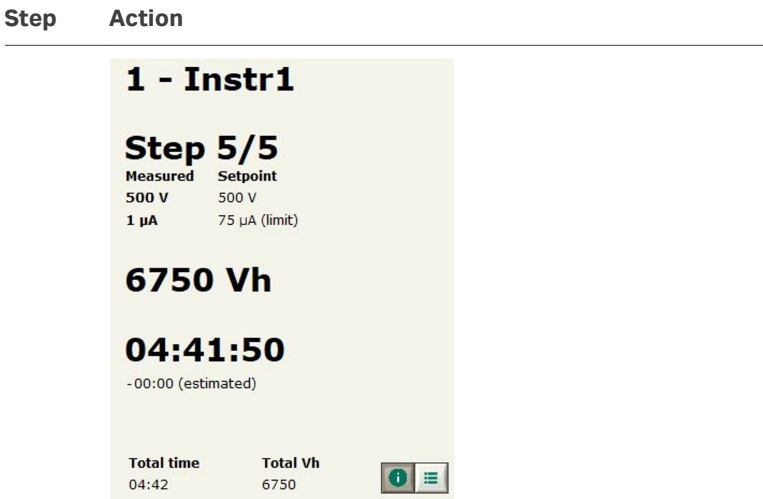

6 Open the *Session log* tab by clicking the tab heading to view the running data collected in the log file.

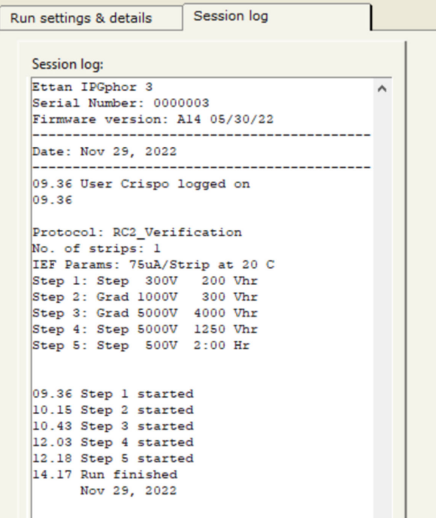

The session log file stores instrument identity, User ID, current protocol, start time and many other parameters.

7 Click another instrument selection button for monitoring runs on other instruments controlled from the software. This way it is possible to monitor up to four parallel runs.

### **Capture run data**

Run data is acquired from the Ettan IPGphor 3 Isoelectric Focusing Unit automatically every minute during a run, and the data is presented in a graph and in numerical displays.

### **Store data**

All run data and the session log can be exported as a Microsoft Excel, .jpg or a .csv file. Follow the instructions below to export data.

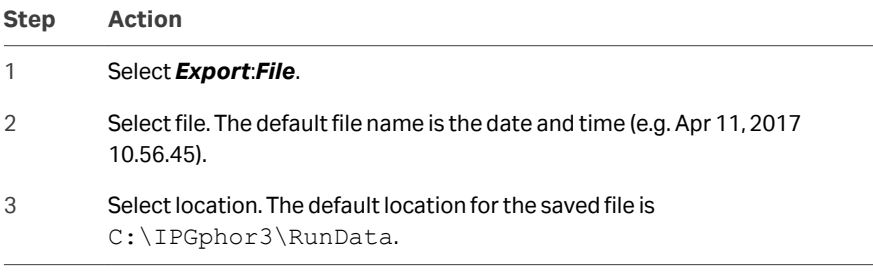

### **PC settings while running the protocol**

The list below shows PC settings that are important to have while running the protocol.

- **•** Keep the PC on the never sleep mode.
- **•** The .csv file can be opened in any version of Excel.
- **•** *Run as administrator* is the preferred way to open the control software.

# 6 Maintenance

# **In this chapter**

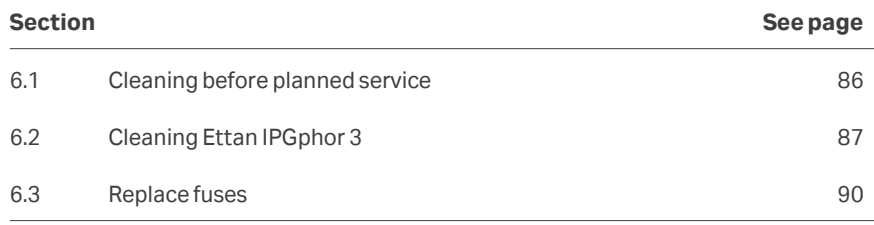

# **Precautions**

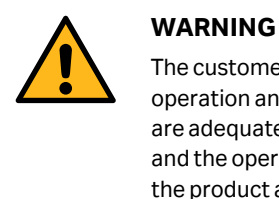

The customer must make sure that all installation, maintenance, operation and inspection is carried out by qualified personnel who are adequately trained, understand and adhere to local regulations and the operating instructions, and have a thorough knowledge of the product and the entire process.

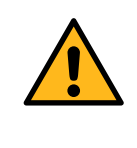

### **WARNING**

Ettan IPGphor 3 covers must not be opened by the user. It contains electrical circuits which can give a lethal electric shock. Service and planned maintenance should be performed by personnel authorized by Cytiva.

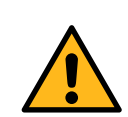

### **WARNING**

**Disconnect power.** Always disconnect power from the instrument before performing any maintenance task.

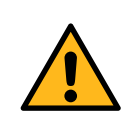

### **WARNING**

Do not remove the main cover. There are no user serviceable components inside, and you can be exposed to high voltage.

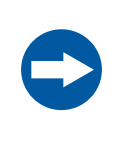

### **NOTICE**

Keep the instrument dry and clean. Wipe regularly with a soft damp tissue and, if necessary, a mild cleaning agent. Let the instrument dry completely before use.

# <span id="page-85-0"></span>6.1 Cleaning before planned service

# **Cleaning before planned maintenance/service**

To ensure the protection and safety of service personnel, all equipment and work areas must be clean and free of any hazardous contaminants before a Service Engineer starts maintenance work.

Complete the checklist in the *On Site Service Health and Safety Declaration Form* or the *Health and Safety Declaration Form for Product Return or Servicing*, depending on whether the instrument is going to be serviced on site or returned for service, respectively.

### **Health and safety declaration forms**

Health and safety declaration forms are available for copying or printing in the *Reference information* chapter of this manual, or on digital media supplied with the user documentation.

# <span id="page-86-0"></span>6.2 Cleaning Ettan IPGphor 3

### **Precautions**

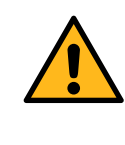

### **WARNING**

If large volumes of liquid have penetrated the casing of the instrument and come into contact with the electrical components, immediately switch off the instrument and contact an authorized service technician.

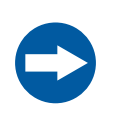

### **NOTICE**

Do not use strong acids, bases, ketones, alcohols, or other reagents to clean the covers, sample cups, or electrodes or the parts may be damaged.

Cups may be briefly rinsed with ethanol if desired.

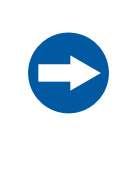

### **NOTICE**

Clean strip holders and manifold with the strip holder cleaning solution provided. Clean all other components that come in contact with the IPG strip or the sample with a detergent designed for glassware. Rinse well with distilled water.

### **Clean Ettan IPGphor 3**

The parts of the instrument that come in contact with liquid reagents are resistant to chemicals typically used for IEF. Before introducing any other chemicals into the system, first test the affected parts.

### **Cleaning procedures**

IPGphor Strip Holder Cleaning Solution has been specifically formulated for removing protein deposits. It will not damage the strip holder or manifold. IPGphor Strip Holder Cleaning Solution (29011927) can be ordered in 1 liters bottles from Cytiva.

### **Clean ceramic strip holders/manifold**

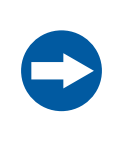

### **NOTICE**

The ceramic strip holders and manifold are very brittle and fragile. Take care in handling and do not subject to impacts.

The Ettan IPGphor 3 strip holders and manifold are made from a thermally conductive aluminum oxide ceramic. They have been surface-treated to minimize adsorption and interaction with proteins. The surface coating is mechanically robust and can withstand temperatures of up to 300°C, however it can be damaged by prolonged exposure to extremes of pH.

Clean strip holders/manifold after each first-dimension IEF run. Do not let solutions dry in the strip holder/manifold. Cleaning may be more effective if the strip holder/manifold is first soaked a few hours or overnight in a solution of 2% to 5% IPGphor Strip Holder Cleaning Solution in water. Strip holders and manifold may also be immersed in boiling 1% SDS.

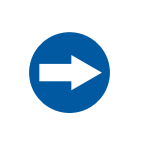

### **NOTICE**

You must use a neutral pH detergent, such as the IPGphor Strip Holder Cleaning Solution, to remove residual protein from the strip holders/manifold.

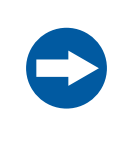

### **NOTICE**

Fixed length strip holders and manifold may be baked, boiled or autoclaved. DO NOT EXPOSE THEM TO STRONG ACIDS OR BASES, INCLUDING ALKALINE DETERGENTS.

### **Instruction**

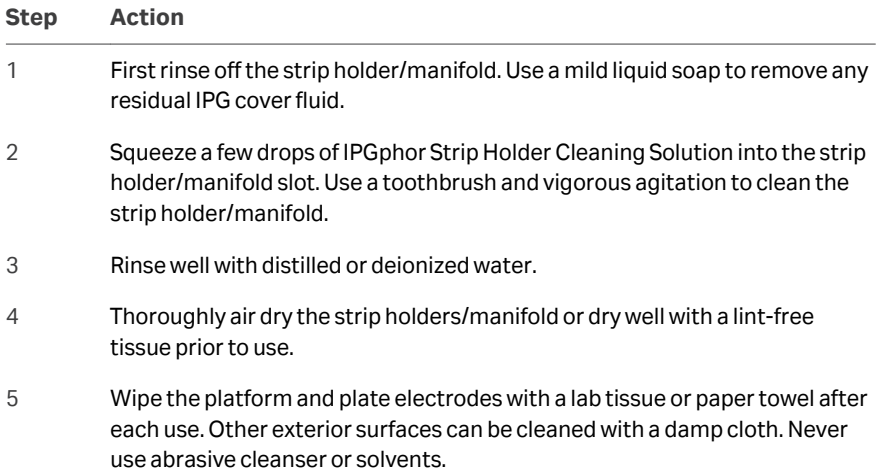

### **Clean Manifold Light**

Clean Ettan IPGphor Manifold Light with water, no warmer than 40°C, and with IPGphor Strip Holder Cleaning Solution.

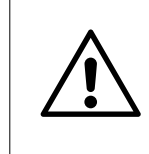

#### **CAUTION**

Do not use any organic solvents during cleaning.

### **Clean electrodes**

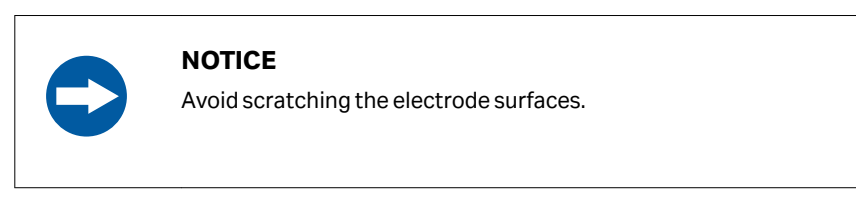

Wash the electrode assemblies with the IPGphor Strip Holder Cleaning Solution. Rinse thoroughly with water then deionized water and allow to air dry.

# <span id="page-89-0"></span>6.3 Replace fuses

### **Precautions**

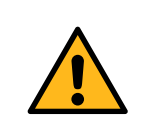

### **WARNING**

**Disconnect power.** The power must be disconnected before replacing fuses.

### **Fuses**

Fuses protect equipment by disconnecting loads too large for the instrument's circuit design, so it is imperative that fuses are replaced only with fuses of identical rating. The mains power module, located at the back of the instrument, contains two input mains fuses which are the same for all models: T2.5 AL 250V, 5 × 20 mm.

### **Fuse compartment**

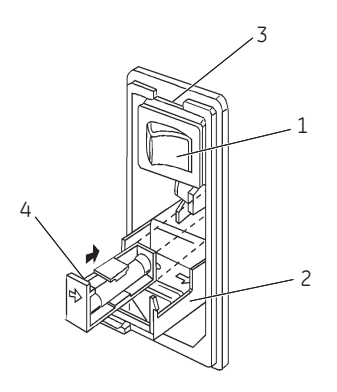

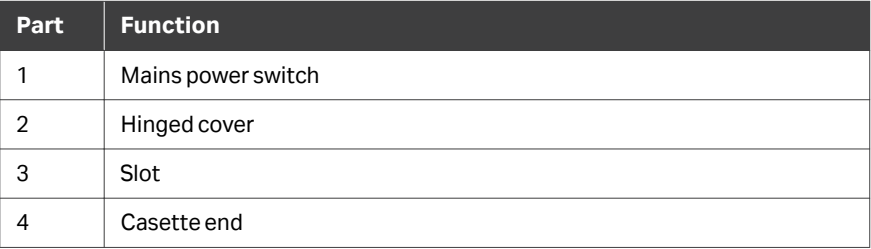

# **Instruction for replacing fuses**

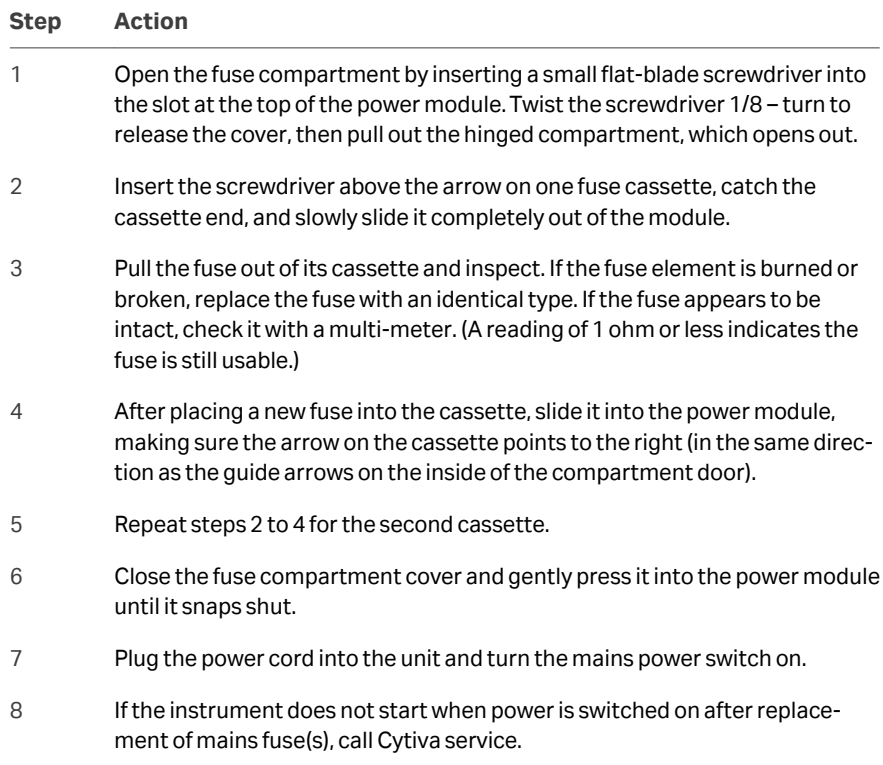

# 7 Troubleshooting

# **Troubleshooting guide**

The following table specifies the troubleshooting situations that you might encounter while using Ettan IPGphor 3.

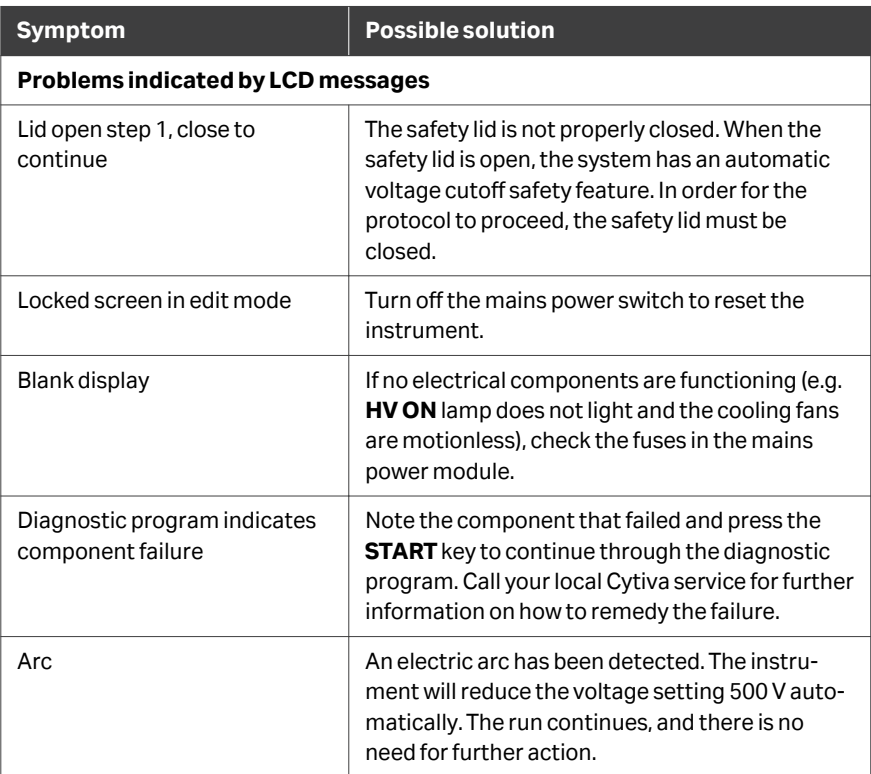

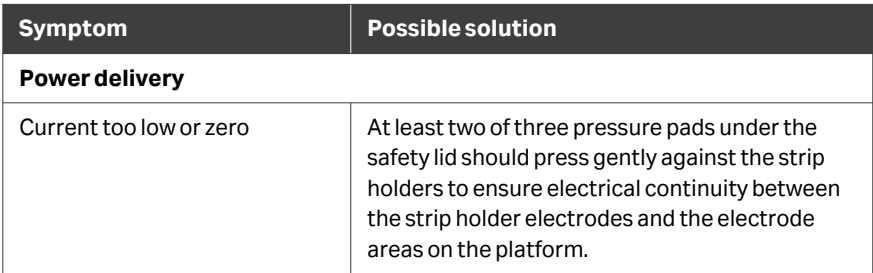

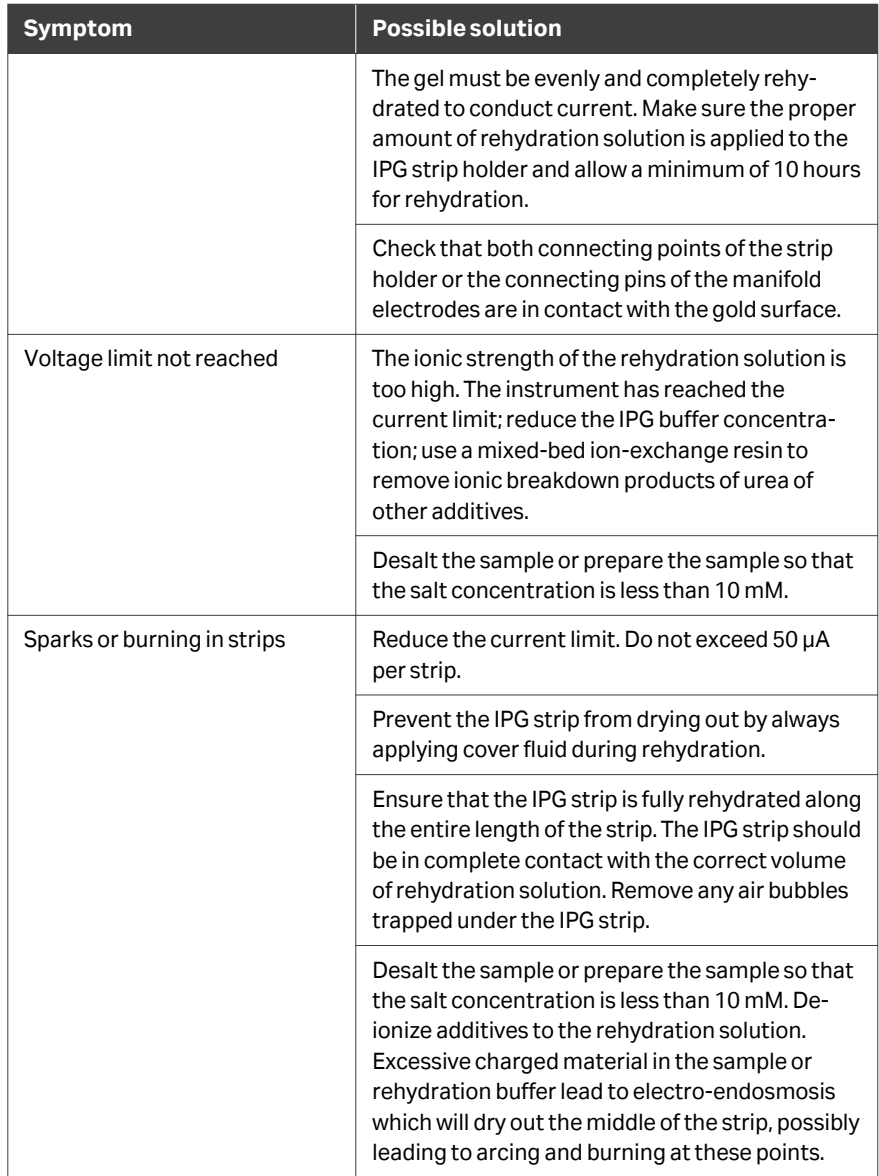

# 8 Reference information

### **About this chapter**

This chapter lists the technical specifications of Ettan IPGphor. The chapter also includes ordering information, and Health and Safety Declaration form for service.

# **In this chapter**

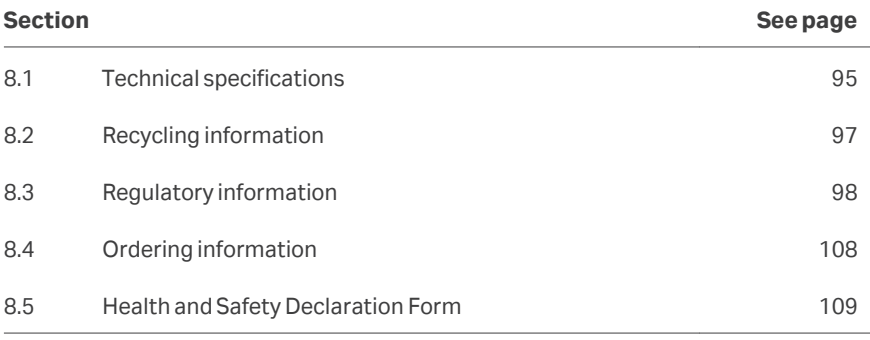

# <span id="page-94-0"></span>8.1 Technical specifications

# **Power specifications**

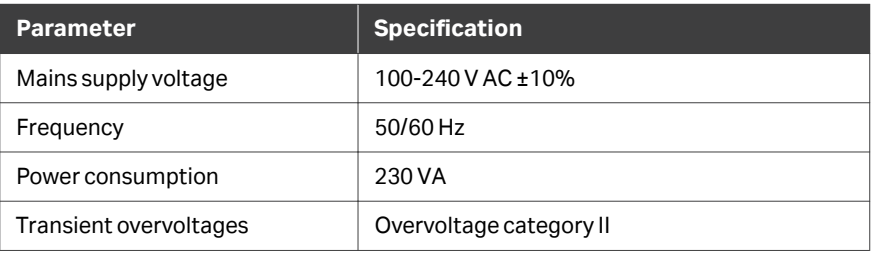

# **Electrophoresis**

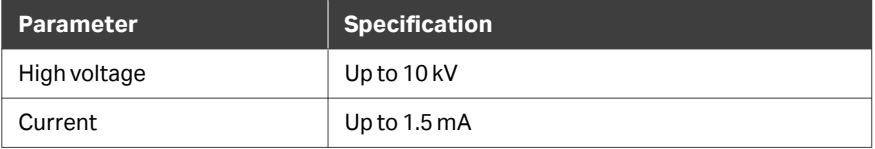

# **Working surface**

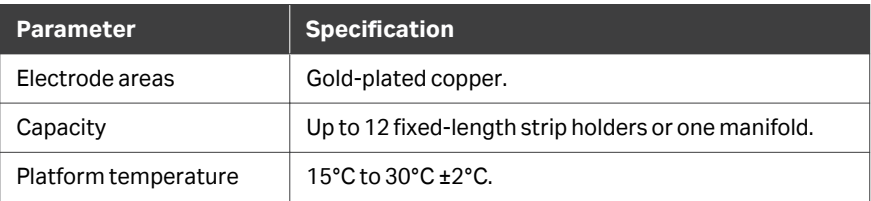

# **User interface**

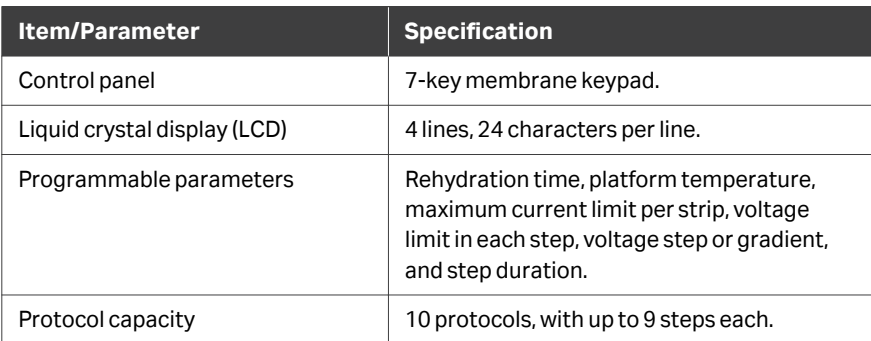

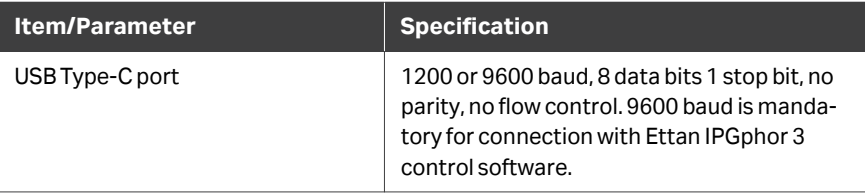

# <span id="page-96-0"></span>8.2 Recycling information

### **Introduction**

This section contains information about the decommissioning of the product.

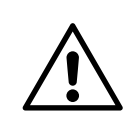

### **CAUTION**

Always use appropriate personal protective equipment when decommissioning the equipment.

### **Decontamination**

The product must be decontaminated before decommissioning. All local regulations must be followed with regard to scrapping of the equipment.

### **Disposal of the product**

When taking the product out of service, the different materials must be separated and recycled according to national and local environmental regulations.

### **Recycling of hazardous substances**

The product contains hazardous substances. Detailed information is available from your Cytiva representative.

### **Disposal of electrical components**

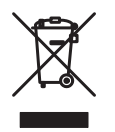

Waste electrical and electronic equipment must not be disposed of as unsorted municipal waste and must be collected separately. Contact an authorized representative of the manufacturer for information concerning the decommissioning of the equipment.

# <span id="page-97-0"></span>8.3 Regulatory information

### **Introduction**

This section lists the regulations and standards that apply to the product. Your system is marked or listed according to the applicable regulatory requirements for your region. Local language translations are only provided according to regulatory requirements.

### **In this section**

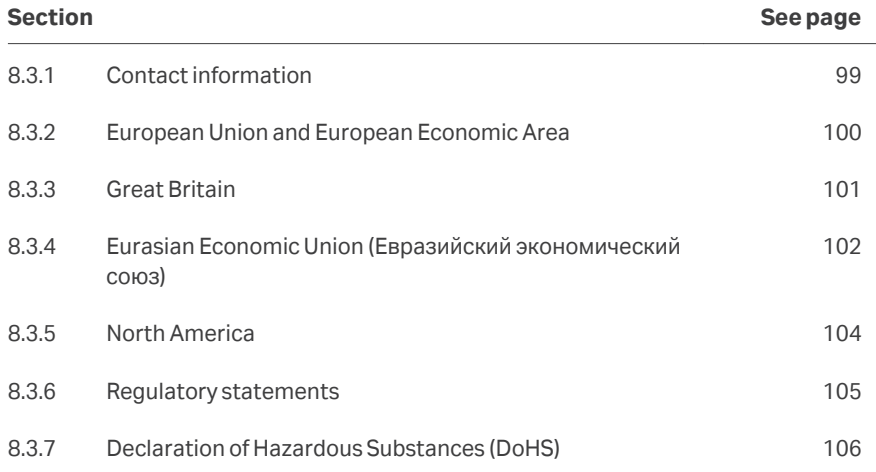

8 Reference information 8.3 Regulatory information 8.3.1 Contact information

# <span id="page-98-0"></span>**8.3.1 Contact information**

### **Introduction**

This section shows the contact information for support and manufacturing information.

### **Contact information for support**

To find local contact information for support and sending troubleshooting reports, visit *[cytiva.com/contact](http://www.cytiva.com/contact)*.

# **Manufacturing information**

The table below summarizes the required manufacturing information.

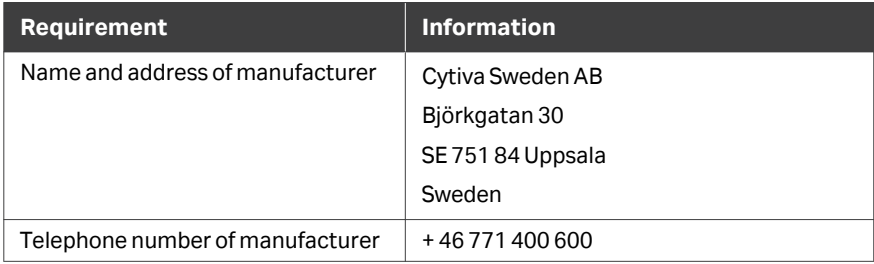

# <span id="page-99-0"></span>**8.3.2 European Union and European Economic Area**

### **Introduction**

This section describes regulatory information for the European Union and European Economic Area that applies to the product.

### **Conformity with EU Directives**

See the EU Declaration of Conformity for the directives and regulations that apply for the CE marking.

If not included with the product, a copy of the EU Declaration of Conformity is available on request.

### **CE marking**

 $\epsilon$ 

The CE marking and the corresponding EU Declaration of Conformity is valid for the product when it is:

- **•** used according to the *Operating Instructions* or user manuals, and
- **•** used in the same state as it was delivered, except for alterations described in the *Operating Instructions* or user manuals.

# <span id="page-100-0"></span>**8.3.3 Great Britain**

### **Introduction**

This section describes regulatory information for Great Britain that applies to the product.

### **Conformity with UK Regulations**

See the UK Declaration of Conformity for the regulations that apply for the UKCA marking.

If not included with the product, a copy of the UK Declaration of Conformity is available on request.

### **UKCA marking**

# UK<br>CA

The UKCA marking and the corresponding UK Declaration of Conformity is valid for the product when it is:

- **•** used according to the *Operating Instructions* or user manuals, and
- **•** used in the same state as it was delivered, except for alterations described in the *Operating Instructions* or user manuals.

# <span id="page-101-0"></span>**8.3.4 Eurasian Economic Union (Евразийский экономический союз)**

This section describes the information that applies to the product in the Eurasian Economic Union (the Russian Federation, the Republic of Armenia, the Republic of Belarus, the Republic of Kazakhstan, and the Kyrgyz Republic).

### **Introduction**

This section provides information in accordance with the requirements of the Technical Regulations of the Customs Union and (or) the Eurasian Economic Union.

### **Введение**

В данном разделе приведена информация согласно требованиям Технических регламентов Таможенного союза и (или) Евразийского экономического союза.

### **Manufacturer and importer information**

The following table provides summary information about the manufacturer and importer, in accordance with the requirements of the Technical Regulations of the Customs Union and (or) the Eurasian Economic Union.

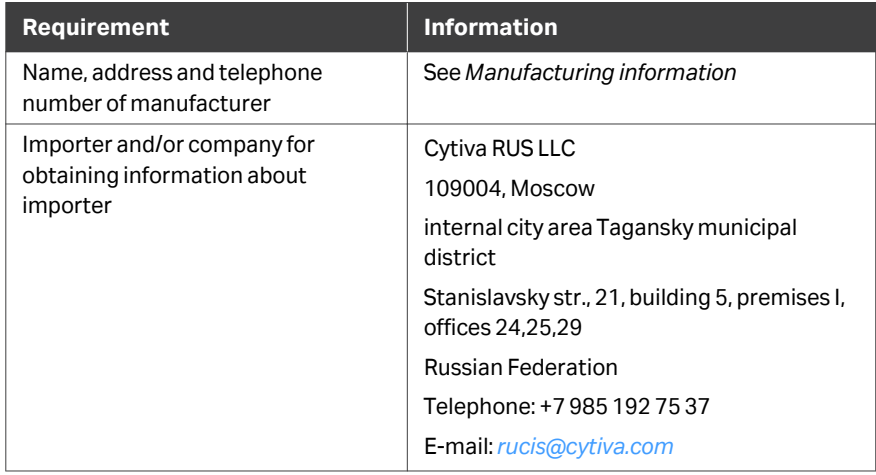

### **Информация о производителе и импортере**

В следующей таблице приводится сводная информация о производителе и импортере, согласно требованиям Технических регламентов Таможенного союза и (или) Евразийского экономического союза.

### 8 Reference information

8.3 Regulatory information

8.3.4 Eurasian Economic Union (Евразийский экономический союз)

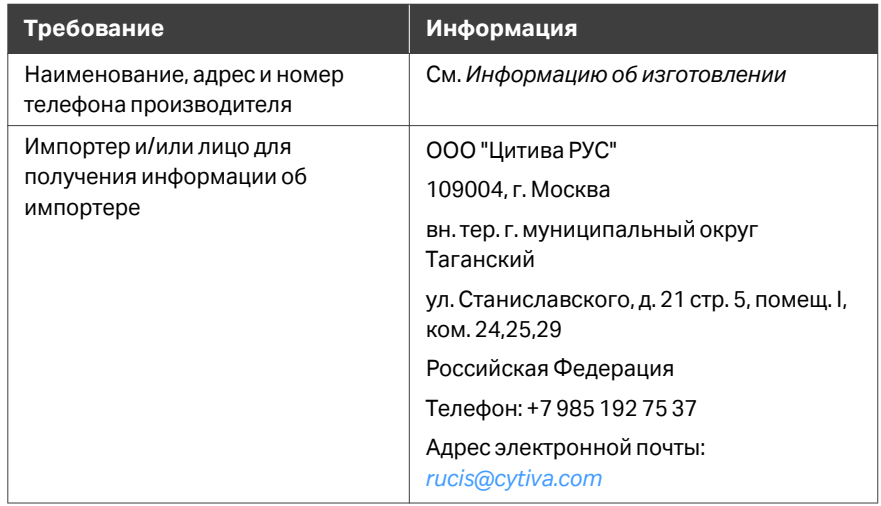

**Description of symbol on the system label Описание обозначения на этикетке системы**

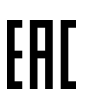

This Eurasian compliance mark indicates that the product is approved for use on the markets of the Member States of the Customs Union of the Eurasian Economic Union

Данный знак о Евразийском соответствии указывает, что изделие одобрено для использования на рынках государств-членов Таможенного союза Евразийского экономического союза

# <span id="page-103-0"></span>**8.3.5 North America**

### **Introduction**

This section describes the information that applies to the product in the USA and Canada.

### **FCC compliance**

This device complies with part 15 of the FCC Rules. Operation is subject to the following two conditions: (1) This device may not cause harmful interference, and (2) this device must accept any interference received, including interference that may cause undesired operation.

### *Note: The user is cautioned that any changes or modifications not expressly approved by Cytiva could void the user's authority to operate the equipment.*

This equipment has been tested and found to comply with the limits for a Class A digital device, pursuant to part 15 of the FCC Rules. These limits are designed to provide reasonable protection against harmful interference when the equipment is operated in a commercial environment. This equipment generates, uses, and can radiate radio frequency energy and, if not installed and used in accordance with the instruction manual, may cause harmful interference to radio communications. Operation of this equipment in a residential area is likely to cause harmful interference in which case the user will be required to correct the interference at his own expense.

8 Reference information 8.3 Regulatory information 8.3.6 Regulatory statements

# <span id="page-104-0"></span>**8.3.6 Regulatory statements**

### **Introduction**

This section shows regulatory statements that apply to regional requirements.

### **EMC emission, CISPR 11: Group 1, Class A statement**

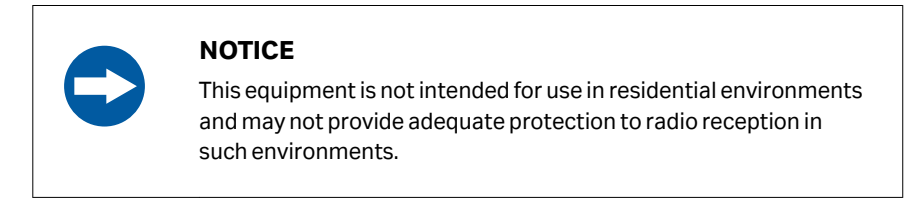

### **South Korea**

Regulatory information to comply with the Korean technical regulations.

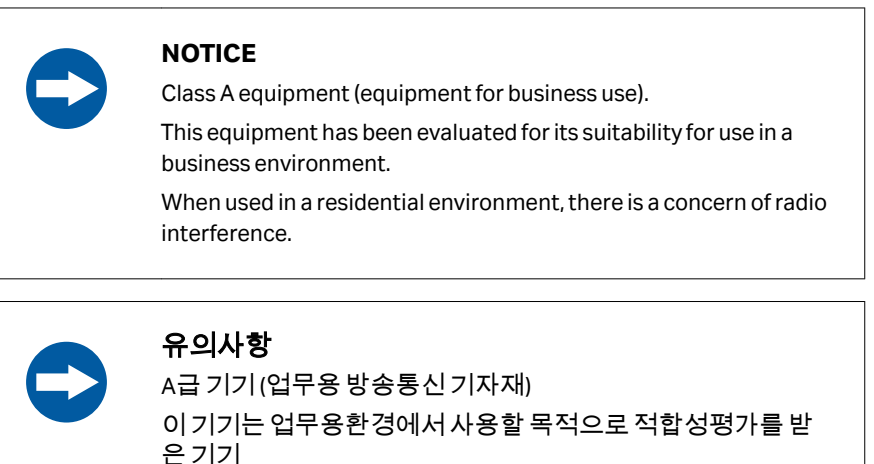

로서 가정용 환경에서 사용하는 경우 전파간섭의 우려가 있습 니다.

8 Reference information 8.3 Regulatory information 8.3.7 Declaration of Hazardous Substances (DoHS)

# <span id="page-105-0"></span>**8.3.7 Declaration of Hazardous Substances (DoHS)**

This section describes the information that applies to the product in China.

根据 SJ/T11364-2014《电子电气产品有害物质限制使用标识要求》特提供如下 有关污染控制方面的信息。

The following product pollution control information is provided according to SJ/ T11364-2014 Marking for Restriction of Hazardous Substances caused by electrical and electronic products.

# 电子信息产品污染控制标志说明 **Explanation of Pollution Control Label**

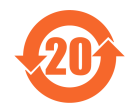

该标志表明本产品含有超过中国标准 GB/T 26572 《电子电气产品中限用物质的 限量要求》中限量的有害物质。标志中的数字为本产品的环保使用期,表明本 产品在正常使用的条件下,有毒有害物质不会发生外泄或突变,用户使用本产 品不会对环境造成严重污染或对其人身、财产造成严重损害的期限。单位为 年。

为保证所申明的环保使用期限,应按产品手册中所规定的环境条件和方法进行 正常使用,并严格遵守产品维修手册中规定的定期维修和保养要求。

产品中的消耗件和某些零部件可能有其单独的环保使用期限标志,并且其环保 使用期限有可能比整个产品本身的环保使用期限短。应到期按产品维修程序更 换那些消耗件和零部件,以保证所申明的整个产品的环保使用期限。

本产品在使用寿命结束时不可作为普通生活垃圾处理,应被单独收集妥善处 理。

This symbol indicates the product contains hazardous materials in excess of the limits established by the Chinese standard GB/T 26572 Requirements of concentration limits for certain restricted substances in electrical and electronic products. The number in the symbol is the Environment-friendly Use Period (EFUP), which indicates the period during which the hazardous substances contained in electrical and electronic products will not leak or mutate under normal operating conditions so that the use of such electrical and electronic products will not result in any severe environmental pollution, any bodily injury or damage to any assets. The unit of the period is "Year".

In order to maintain the declared EFUP, the product shall be operated normally according to the instructions and environmental conditions as defined in the product manual, and periodic maintenance schedules specified in Product Maintenance Procedures shall be followed strictly.

Consumables or certain parts may have their own label with an EFUP value less than the product. Periodic replacement of those consumables or parts to maintain the declared EFUP shall be done in accordance with the Product Maintenance Procedures.

This product must not be disposed of as unsorted municipal waste, and must be collected separately and handled properly after decommissioning.

# 有害物质的名称及含量

# **Name and Concentration of**

### **Hazardous Substances**

### 产品中有害物质的名称及含量

Table of Hazardous Substances' Name and Concentration

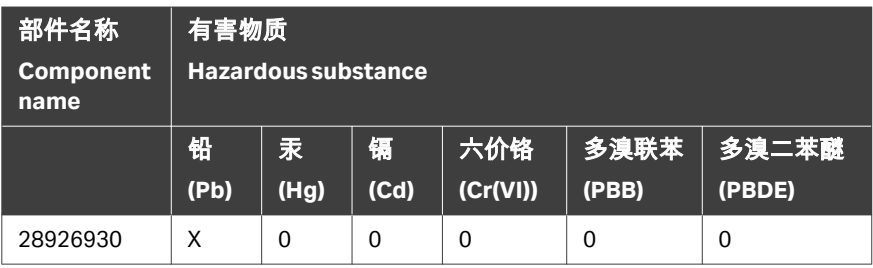

- **0:** 表示该有害物质在该部件所有均质材料中的含量均在GB/T 26572 规定的 限量要求以下。
- **X:** 表示该有害物质至少在该部件的某一均质材料中的含量超出GB/T 26572 规定的限量要求。
- **•** 此表所列数据为发布时所能获得的最佳信息.
- **0:** Indicates that this hazardous substance contained in all of the homogeneous materials for this part is below the limit requirement in GB/T 26572.
- **X:** Indicates that this hazardous substance contained in at least one of the homogeneous materials used for this part is above the limit requirement in GB/T 26572
- **•** Data listed in the table represents best information available at the time of publication.

# <span id="page-107-0"></span>8.4 Ordering information

This section lists accessories and user replaceable spare parts that are available for Ettan IPGphor.

### **Replacements**

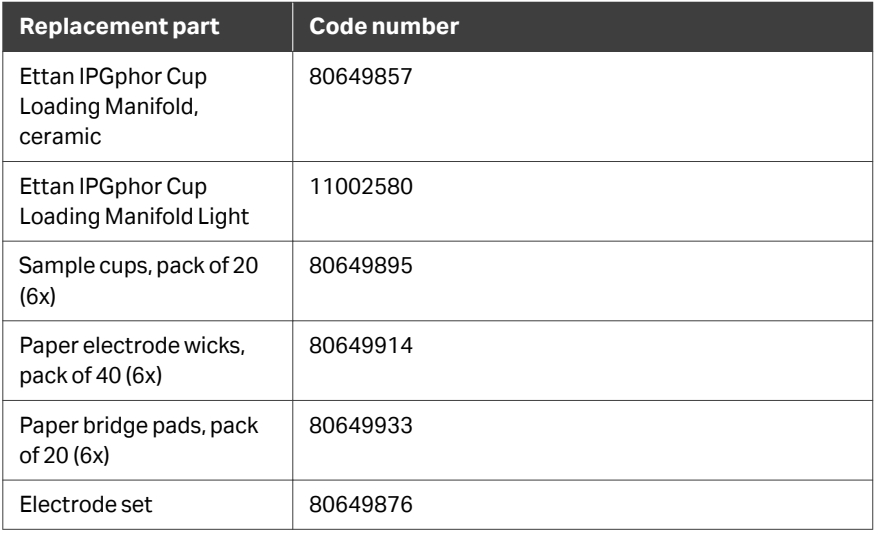

### **Accessories**

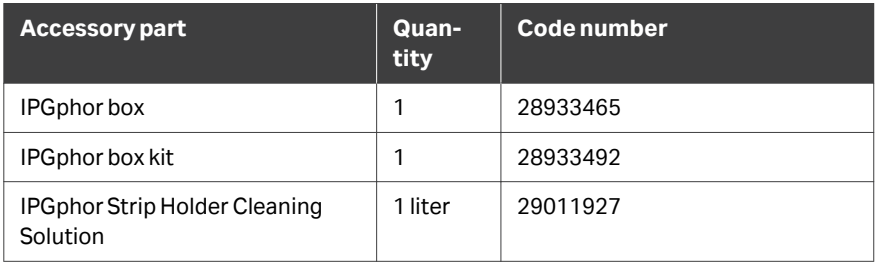

*Note: Cover fluid can be ordered using CAS number 8012-95-1.*

### **More information**

For more details on ordering information and for information about spare parts and accessories, visit cytiva.com or contact your local Cytiva representative.
# <span id="page-108-0"></span>8.5 Health and Safety Declaration Form

# **On site service**

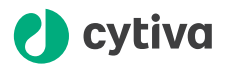

#### **On Site Service Health & Safety Declaration Form**

**Service Ticket #:**

To make the mutual protection and safety of Cytiva service personnel and our customers, all equipment and work areas must be clean and free of any hazardous contaminants before a Service Engineer starts a repair. To avoid delays in the servicing of your equipment, complete this checklist and present it to the Service Engineer upon arrival. Equipment and/or work areas not sufficiently cleaned, accessible and safe for an engineer may lead to delays in servicing the equipment and could be subject to additional charges.

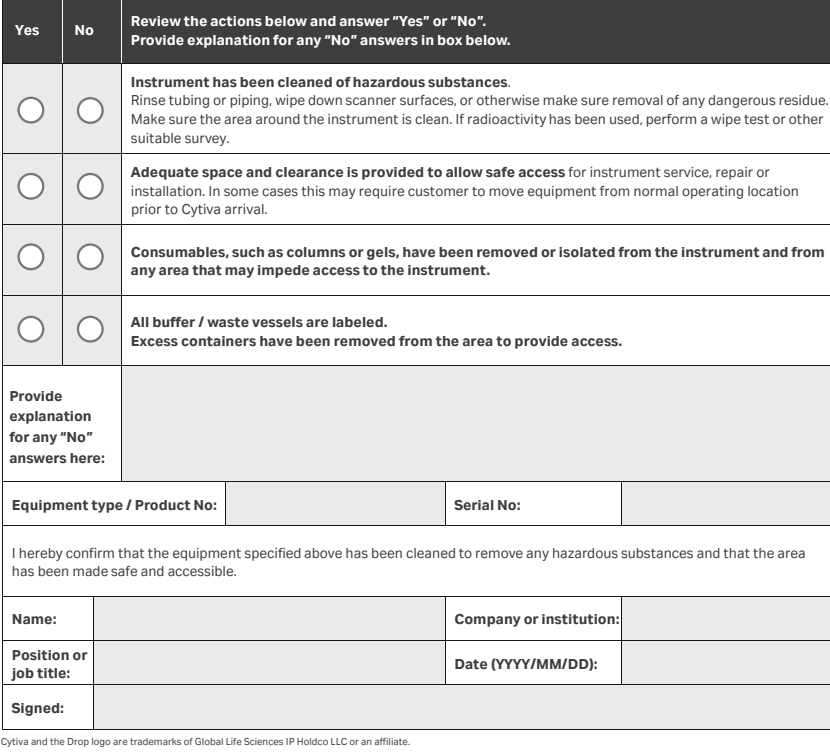

© 2020 Cytiva.

All goods and services are sold subject to the terms and conditions of sale of the supplying company operating<br>within the Cytiva business. A copy of those terms and conditions is available on request. Contact your local Cy

For local office contact information, visit cytiva.com/contact. 28980026 AD 04/2020

# <span id="page-109-0"></span>**Product return or servicing**

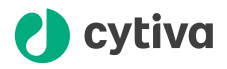

#### **Health & Safety Declaration Form for Product Return or Servicing**

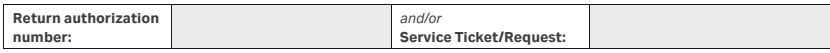

To make sure the mutual protection and safety of Cytiva personnel, our customers, transportation personnel and our environment, all equipment must be clean and free of any hazardous contaminants before shipping to Cytiva. To avoid delays in the processing of your equipment, complete this checklist and include it with your return.

- 1. Note that items will NOT be accepted for servicing or return without this form
- 2. Equipment which is not sufficiently cleaned prior to return to Cytiva may lead to delays in servicing the equipment and could be subject to additional charges
- 3. Visible contamination will be assumed hazardous and additional cleaning and decontamination charges will be applied

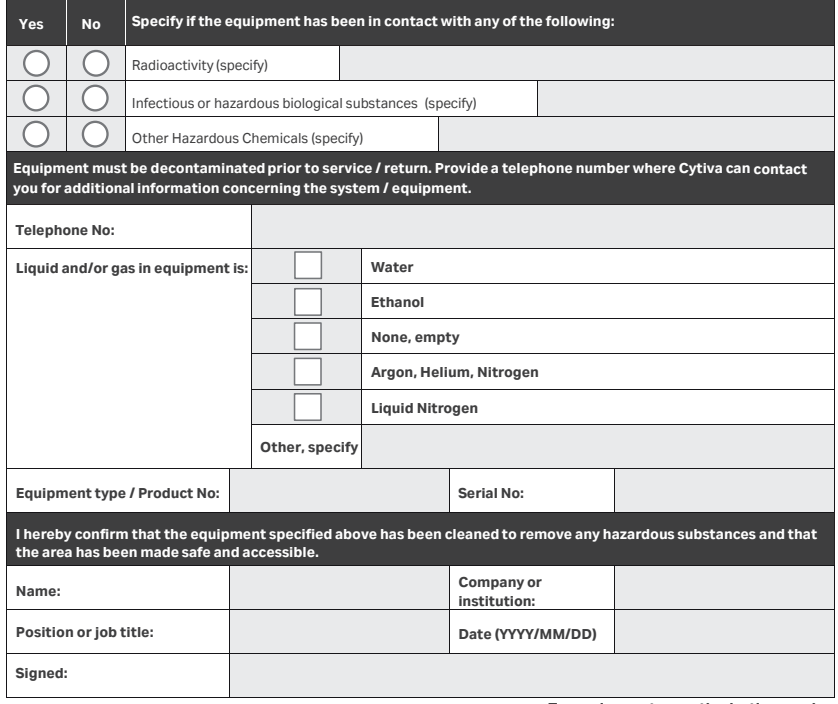

Cytiva and the Drop logo are trademarks of Global Life Sciences IP Holdco LLC or an affiliate.

**To receive a return authorization number or service number, call local technical support or customer service.** 

© 2020 Cytiva.<br>All goods and services are sold subject to the terms and conditions of sale of the supplying company operating<br>within the Cytiva business. A copy of those terms and conditions is available on request. Conta

For local office contact information, visit cytiva.com/contact. 28980027 AD 04/2020

# Index

# **A**

Accessories, *[35](#page-34-0)* Assembly, *[34](#page-33-0)*

#### **B**

baud rate, *[34](#page-33-0)*

#### **C**

CE, *[100](#page-99-0)* conformity, *[100](#page-99-0)* marking, *[100](#page-99-0)* Ceramic manifold, *[25](#page-24-0)* Cleaning, *[87](#page-86-0)* Command keys, *[56](#page-55-0)* Control panel, *[20](#page-19-0)*, *[21](#page-20-0)*, *[57](#page-56-0)*, *[58](#page-57-0)*, *[60](#page-59-0)*, *[63](#page-62-0)*, *[67](#page-66-0)*, *[69](#page-68-0)*, *[72](#page-71-0)* Edit step or gradient, *[63](#page-62-0)* IEF steps screen, *[58](#page-57-0)* Protocol identification screen, *[57](#page-56-0)*, *[60](#page-59-0)* Running screen, *[69](#page-68-0)* Select a protocol, *[67](#page-66-0)* Stop a protocol, *[72](#page-71-0)* Control software, *[24](#page-23-0)* Cover Fluid, *[42](#page-41-0)*

#### **D**

Diagnostic program, *[32](#page-31-0)*, *[54](#page-53-0)* Documentation, *[7](#page-6-0)* Associated, *[7](#page-6-0)*

#### **E**

Electrode area, *[20](#page-19-0)* Electrode pads, *[42](#page-41-0)* Electrode paper wicks, *[52](#page-51-0)* Electrodes, *[52](#page-51-0)*, *[89](#page-88-0)* Clean, *[89](#page-88-0)* Emergency shutdown, *[16](#page-15-0)*

#### **F**

FCC compliance, *[104](#page-103-0)*

Fuse holder, *[22](#page-21-0)* Fuses, *[91](#page-90-0)* Replace, *[91](#page-90-0)*

# **G**

Gradient, *[58](#page-57-0)*

# **I**

IEF programming screen, *[58](#page-57-0)* Immobiline DryStrip, *[38](#page-37-0)*, *[49](#page-48-0)* Rehydrate, *[38](#page-37-0)*, *[49](#page-48-0)* Important user information, *[5](#page-4-0)* Instrument, *[19](#page-18-0)* IPG strip manifold, *[25](#page-24-0)* IPG strips, *[41](#page-40-0)*, *[50](#page-49-0)* Position, *[50](#page-49-0)* IPGbox, *[49](#page-48-0)*

### **L**

LCD screen, *[21](#page-20-0)*, *[54](#page-53-0)* Lid adapter, *[23](#page-22-0)* Light manifold, *[26](#page-25-0)*

#### **M**

Main screen, *[74](#page-73-0)* Software, *[74](#page-73-0)* Manifold, *[25](#page-24-0)*, *[26](#page-25-0)*, *[49](#page-48-0)* Ceramic, *[25](#page-24-0)* Light, *[26](#page-25-0)* Manifold ceramic, *[88](#page-87-0)* Clean, *[88](#page-87-0)* Manifold light, *[88](#page-87-0)* Clean, *[88](#page-87-0)* Manufacturing information, *[99](#page-98-0)*

#### **N**

Notes and tips, *[6](#page-5-0)*

#### **O**

On site service, *[109](#page-108-0)* Operating environment, *[28](#page-27-0)* Ordering information, *[108](#page-107-0)*

#### **P**

Personal protection, *[10](#page-9-0)* Platform, *[23](#page-22-0)*, *[49](#page-48-0)* Power connection, *[32](#page-31-0)* Power failure, *[16](#page-15-0)* Power inlet, *[22](#page-21-0)* Power supply, *[28](#page-27-0)*, *[95](#page-94-0)* Power switch, *[22](#page-21-0)* Product return or servicing, *[110](#page-109-0)* Protective cover, *[23](#page-22-0)* Protocol identification screen, *[57](#page-56-0)*, *[60](#page-59-0)*, *[67](#page-66-0)* Protocol number, *[67](#page-66-0)* Protocol parameters, *[59](#page-58-0)* Protocol running screen, *[69](#page-68-0)* Protocol step screen, *[63](#page-62-0)* Protocol verification, *[65](#page-64-0)* Purpose of this manual, *[6](#page-5-0)*

## **R**

Recycling information, *[97](#page-96-0)* decontamination, *[97](#page-96-0)* disposal of electrical components, *[97](#page-96-0)* recycling of hazardous substances, *[97](#page-96-0)* Regulatory information, *[98](#page-97-0)* Rehydration, *[42](#page-41-0)*

# **S**

Safety lid, *[20](#page-19-0)*, *[23](#page-22-0)*, *[46](#page-45-0)*, *[92](#page-91-0)* Safety notices, *[9](#page-8-0)* Safety precautions, *[9](#page-8-0)* Sample, *[53](#page-52-0)* Sample cups, *[51](#page-50-0)* Session log, *[82](#page-81-0)* Software, *[24](#page-23-0)*, *[75](#page-74-0)*–*[77](#page-76-0)*, *[79](#page-78-0)*, *[80](#page-79-0)*, *[83](#page-82-0)* Capture run data, *[83](#page-82-0)* Edit protocol, *[76](#page-75-0)* Monitor a run, *[80](#page-79-0)* Pause a run, *[79](#page-78-0)* Save protocol, *[77](#page-76-0)* Select instrument, *[75](#page-74-0)* Set up run, *[76](#page-75-0)* Start run, *[79](#page-78-0)* Stop a run, *[80](#page-79-0)* Store data, *[83](#page-82-0)*

Spare parts, *[35](#page-34-0)* Specifications, *[28](#page-27-0)* Step, *[58](#page-57-0)* Strip holder, *[38](#page-37-0)* Preparation, *[38](#page-37-0)* Strip holders, *[45](#page-44-0)* Position, *[45](#page-44-0)*

# **T**

Transport, *[30](#page-29-0)* Typographical conventions, *[6](#page-5-0)*

# **U**

UK, *[101](#page-100-0)* conformity, *[101](#page-100-0)* UKCA, *[101](#page-100-0)* marking, *[101](#page-100-0)* Unpacking, *[30](#page-29-0)*

Page intentionally left blank

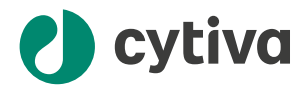

# [cytiva.com](http://cytiva.com)

Cytiva and the Drop logo are trademarks of Life Sciences IP Holdings Corp. or an affiliate doing business as Cytiva.

CyDye, Ettan, Immobiline, and IPGphor are trademarks of Global Life Sciences Solutions USA LLC or an affiliate doing business as Cytiva.

Excel, Microsoft, and Windows are trademarks of the Microsoft group of companies.

Any other third-party trademarks are the property of their respective owners.

© 2020–2022 Cytiva

Any use of software may be subject to one or more end user license agreements, a copy of, or notice of which, are available on request.

For local office contact information, visit [cytiva.com/contact](http://cytiva.com/contact)

28963551 AF V:10 01/2023